#### **MacFan BODKS**

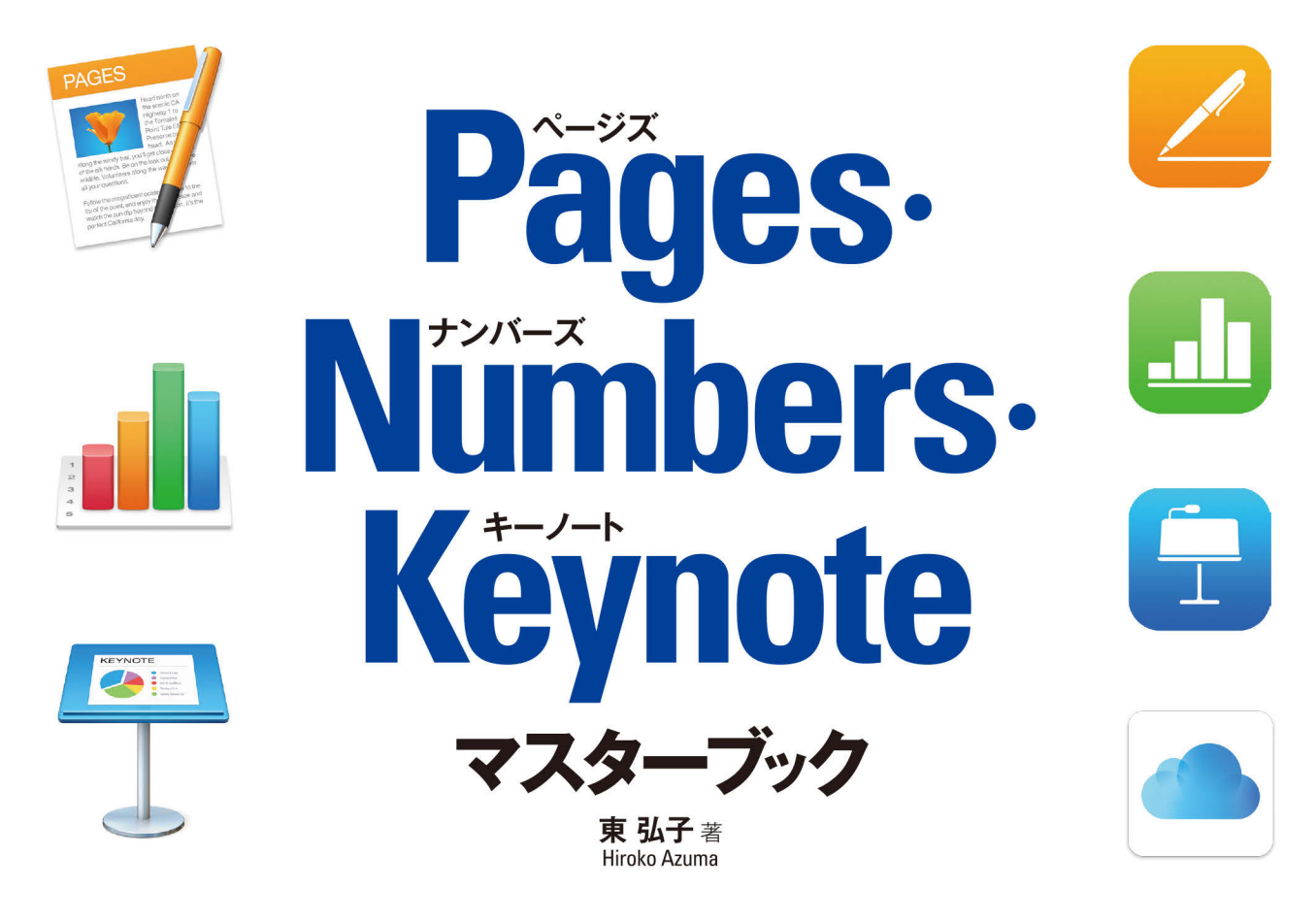

## Macユーザーのための 「ワープロ】「表計算】「プレゼン」 解説書の決定版!

●基本操作 ●iPhone & iPadアプリ ●iCloud連携 ●Officeとの互換 ●便利な使い方

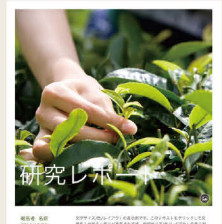

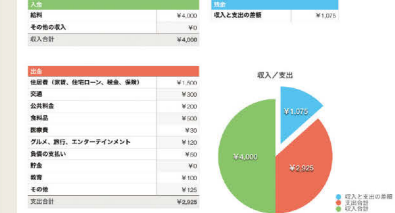

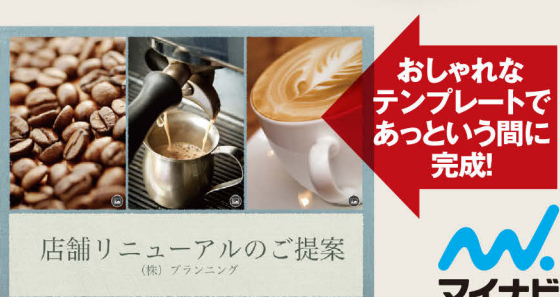

### Pages·Numbers·Keynote 共通のショートカットキー

#### テキストの書式設定

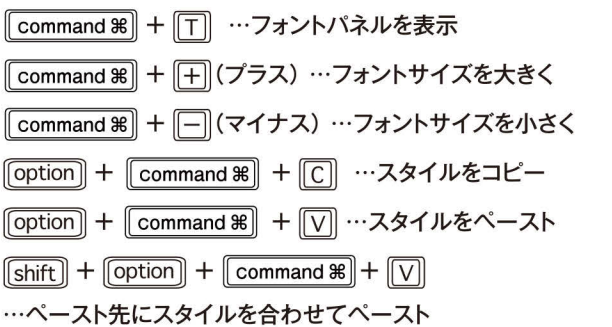

#### オブジェクトの操作

- 「shift] + 矢印キー …選択したオブジェクトを10ピクセルずつ移動 「shift] +ドラッグ …オブジェクトの動きを45°に制限 「option] + ハンドルをドラッグ …オブジェクトの中心を基準にサイズ変更 [shift] + ハンドルをドラッグ …オブジェクトを縦横比固定でサイズ変更 「option] + Command 第 + G …オブジェクトをグループ化
- [shift] + [option] + [command  $\mathcal{R}$ ] + [G] …オブジェクトをグループ解除

#### 表の操作

- command ※ キ セルをクリック …隣り合わない複数のセルを選択
- [tab] …次のセルのテキストを選択(最後のセルの場合は新しい行を追加)
- [shift] + [tab] …前のセルのテキストを選択
- 「shift] + 表をドラッグ …表の移動を制限しガイドに固定
- command 第 + [return] …セルの編集を終了しセルを選択

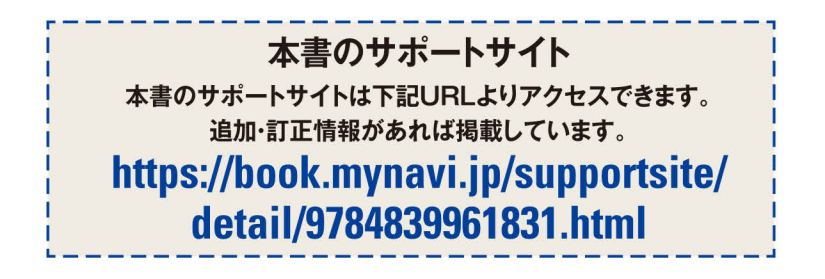

MacFan BCOKS

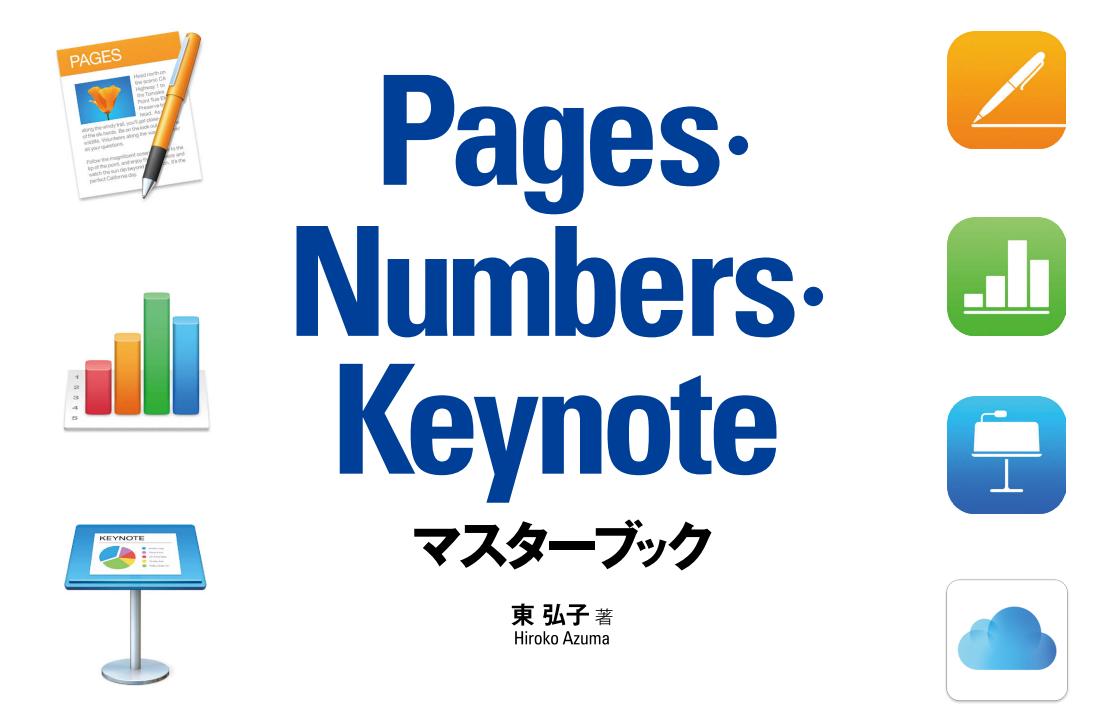

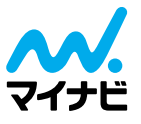

#### **はじめに**

 Mac 専門誌『Mac Fan』を中心とするMac Fan グループでは、さまざまなメディアを通じて、Mac に深く関わってま いりました。Mac の総合情報誌としての『Mac Fan』などの雑誌媒体をはじめ、メールマガジン『Mac Fan メールマガ ジン』、『Mac Fan の Web サイト』といったデジタルメディア、そして書籍『Mac Fan Books』シリーズなど、あらゆる 角度からMac の情報を提供し、Mac ユーザーを支援してきたと自負しています。

 本書は、私たち Mac Fan グループがこれまで培ってきた、Macをはじめ、さまざまなApple製品を使いこなすための ノウハウを一冊に凝縮した解説書です。

 構成は最初のページから順を追っても、必要なページから開いても理解できるようになっています。すべて画面イメー ジを並べた図解形式なので、番号に沿って進めていただければ操作手順をマスターすることができるはずです。また、 OS X の美しい画面に合わせて、レイアウトや本文デザインにもこだわりました。

本書が Mac のファン(愛好者)の方々にとって、Mac 活用の一助になれば幸いです。

Mac Fan 書籍編集部

#### **『Pages・Numbers・Keynote マスターブック』執筆にあたって**

 「Pages(ページズ)」「Numbers(ナンバーズ)」「Keynote(キーノート)」は、Apple 製のビジネスアプリケーション です。充実した表計算機能と自由なレイアウトが共存する「Numbers」に代表されるように、ビジネスアプリケーション でありながら"造る楽しみ"が随所に感じられる Appleらしさもその大きな魅力です。本書はそんな 3 つのアプリケーショ ンを有効活用するための一冊です。初めて利用する方でも無理なく操作していただけるよう、各アプリケーションの基本 に加え、それぞれをより便利に使いこなすために押さえておきたい活用度の高い機能を丁寧に解説しています。

 文書作成、表計算、プレゼン作成とそれぞれのアプリが持つ基本的な機能に加え、タブレットやスマートフォン、また Windows パソコンなど Mac 以外のデバイスでの利用、他者との共同制作などを可能にするクラウド関連機能の強化に より、その利便性と自由度は一層高まりをみせています。ぜひ一度利用して、その便利さ、楽しさを実感してみてください。 本書がその一助として、末永くお付き合いいただける一冊になりますと幸いです。

> 2017 年 1月 東弘子

### **Pages**・**Numbers**・**Keynote の基本操作**

- **Pages・Numbers・Keynote ってどんなソフト?[Pages・Numbers・Keynote の概要]**
- **起動・終了するには[起動・終了]**
- **操作をやり直すには [取り消す・やり直す]**
- **ファイルを保存するには[保存・複製]**
- **保存したファイルを開くには[ファイルを開く]**
- **iCloud にファイルを保存するには[iCloud への保存]**
- **操作がわからないときは「ヘルプ」を使おう**

#### **O** Chapter 2

### **Pages でおしゃれな書類作成**

- **26 Pages ってどんなソフト?** [Pages の概要]
- **Pages の画面を見てみよう[Pages の画面構成]**
- **用紙のサイズや向きを設定するには[用紙の設定]**
- **文字をコピーするには[コピー&ペースト]**
- **用意された段落スタイルで素早く見た目を整えるには[段落スタイル]**
- **文字のフォントやサイズを変更するには[フォント・サイズ]**
- **文字に色や飾りを付けるには [文字色・文字飾り]**
- **文字にふりがなを付けるには[ルビ]**
- **段落に枠線や背景色を設定するには[枠線・背景色]**
- **文字の間隔・行間を調整するには[文字間隔・行間]**
- **修正したい言葉を一度に入れ替えるには[検索・置換]**
- **同じ書式を効率よく利用するには[段落スタイルの作成・変更・コピー]**
- **段落の位置を変更するには[段落の配置]**
- **段落の左右の端の位置を調節するには[インデント]**
- **箇条書きにするには[箇条書き]**
- **箇条書きに番号を振るには[段落番号・アウトライン番号]**
- **箇条書きの項目を同じ位置に揃えるには[タブ]**
- **ページ番号を入れるには[ページ番号]**
- **全ページに日付や文書名を入れるには[ヘッダ・フッタ]**
- **任意の箇所で改ページするには[ページ区切り]**
- **いくつかのセクションに書類を分割するには[セクション]**
- **段組みを設定するには[段組み]**
- **文書内に図形を挿入するには[図形]**
- **図形の色や質感を変えるには[図形の色と枠線]**
- **図形の配置を調節するには[テキスト折り返し]**
- **図形・画像の重なり順を変更するには[前面・背面への移動]**
- **文書内に独立したコラムを作成するには[テキストボックス]**
- **文書に表を挿入するには[表の作成]**
- **写真やイラストを挿入するには[画像の挿入]**
- **画像の配置を整えるには[画像の配置]**
- **画像を切り取るには[マスクの編集]**
- **画像を丸や星などの形に切り取るには[図形でマスク]**
- **画像の背景を削除するには[インスタントアルファ]**
- **画像を加工するには[画像の加工]**
- **書式を保って画像を入れ替えるには[画像の置き換え]**
- **グラフを挿入するには[グラフ]**
- **加えた変更を記録しておくには[変更のトラッキング]**
- **文書を印刷するには[文書の印刷]**
- **テンプレートを利用して文書を作成するには[テンプレート]**
- **全ページ共通の背景を作成するには[セクションマスター]**
- **目次を自動で作成するには[目次]**
- **脚注を使って説明を入れるには[脚注]**
- **表示するページを素早く切り替えるには**
- **O** Chapter 3

### **Numbersにビジネス表計算はおまかせ**

- **Numbers ってどんなソフト?[Numbers の概要]**
- **Numbers の画面を見てみよう[Numbers の画面構成]**
- **スプレッドシートとシートの関係[スプレッドシート・シート]**
- **表の大きさと配置を変更するには[表のサイズ変更と移動]**
- **シートに表を追加するには[表の追加]**
- **セルにデータを入力するには[セルへの入力]**
- **連続したデータを簡単に入力するには[自動入力]**
- **複数のセルを選択するには[セル・行・列の選択]**
- **セルをコピー・移動するには[セルのコピーと移動]**
- **セルに数式を入力するには[数式による計算]**
- **数式をコピーするには[相対参照]**
- **合計や平均を簡単に求めるには[クイック計算]**
- **関数を入力するには[関数ブラウザ]**
- **常に同じセルを参照するには[絶対参照]**
- **数式を訂正するには[数式の訂正]**
- **数値を%表示や通貨表示にするには[データフォーマット]**
- **表のスタイルをアレンジするには[表スタイル]**
- **指定したイメージの色を反映した表スタイルを作成するには[イメージからスタイルを作成]**
- **文字の大きさや種類を変えるには[フォント・サイズの変更]**
- **文字をセルの中央に揃えるには[文字の中央揃え]**
- **セルの幅や高さを変更するには[列の幅・行の高さ変更]**
- **任意のセルに罫線を引くには[枠線]**
- **隣接するセルを 1 つに結合するには[セルの結合]**
- **行や列を増やすには[行・列の挿入]**
- **セルのサイズに合わせて画像を挿入するには[セルの塗りつぶし]**
- **データの入力効率を上げるには[データフォーマット/ポップアップメニュー]**
- **データを並べ替え・絞り込みするには[並べ替えとフィルタ]**
- **細かな条件を指定してデータを絞り込むには[フィルタ]**
- **条件に合うセルの書式を自動的に変えるには[条件付きハイライト]**
- **文字を検索・置換するには[検索・置換]**
- **グラフを簡単に作成するには[グラフの作成]**
- **グラフの種類を変えるには[グラフ種類の変更]**
- **グラフの文字サイズや要素を変更するには[グラフフォント]**
- **グラフの色を変更するには[グラフの色の変更]**
- **グラフの見やすさを調節するには[数値ラベル・グリッドライン]**
- **グラフに基準線を追加するには[基準線]**
- **グラフデータを変更するには[グラフデータの変更]**
- **異なる単位の 2 つの縦軸を持つグラフを作成するには[2D2軸グラフ]**
- **オリジナルのグラフスタイルを保存するには[グラフスタイルの保存]**
- **シートに写真やイラストを挿入するには[画像の挿入]**
- **図形を挿入するには[図形]**
- **シートにテキストを挿入するには[テキストボックス]**
- **入力に役立つチェックボックスやスライダを挿入するには[コントロールの追加]**
- **スプレッドシートを印刷するには[プリント]**

### **Keynoteで人の心を動かすプレゼン作成**

- **Keynote ってどんなソフト?[Keynote の概要]**
- **220 Keynote の画面を見てみよう** [Keynote の画面構成]
- **スライドのデザインを素早く整えるには[テーマ]**
- **新しいスライドを追加するには[スライドの追加]**
- **文字を入力するには[文字の入力]**
- **箇条書きを利用するには[箇条書き]**
- **テキストの書式を設定するには[テキストの書式]**
- **スライドのレイアウトを変更するには[レイアウトの変更]**
- **オリジナルのテーマを保存するには[カスタム Keynote テーマ]**
- **スライドの順番を変更するには[スライドの移動]**
- **スライドをグループ化して管理するには[スライドのグループ化]**
- **全体の構成を考えながら作成するには[アウトラインビュー]**
- **各スライド共通の項目を設定するには[マスタースライド]**
- **画像を挿入するには[画像の挿入]**
- **スライドに音楽ファイルを挿入するには[オーディオファイルの追加]**
- **プレゼンテーション全体に BGM を設定するには[サウンドトラック]**
- **動画を挿入するには[ムービーの挿入]**
- **動画や音楽の再生開始・終了位置を変更するには[ムービーとオーディオのトリミング]**
- **動画の見栄えを整えるには[ポスターフレーム・ムービーのスタイル]**
- **スライドに図形を挿入するには[図形]**
- **組織図やチャートに便利な接続線を利用するには[接続線]**
- **オリジナルの図形を作成するには[図形の結合・編集]**
- **オリジナル図形のスタイルを利用するには[シェイプのスタイルの作成]**
- **グラフを挿入するには[グラフ]**
- **画像にアニメーションを設定するには[オブジェクトのアニメーション設定]**
- **テキストにアニメーションを設定するには[テキストのアニメーション設定]**
- **グラフにアニメーションを設定するには[グラフのアニメーション設定]**
- **アニメーションの順番を変えるには[ビルドの順番]**
- **アニメーションを自動的に実行するには[ビルドの開始]**
- **写真やテキストの重なり順を変更するには[前面・背面]**
- **他のスライドや Web へのリンクを作成するには[リンク]**
- **スライドの切り替えに効果を付けるには[トランジション]**
- **再生するスライドを用途別に限定するには[スキップ]**
- **発表者用の資料を作成するには[発表者ノート]**
- **リハーサルを行うには[リハーサル]**
- **スライドショーの設定をするには[スライドショー設定]**
- **スライドショーを実行するには[スライドショーの実行]**
- **自動再生用のスライドショーを作成するには[スライドショーを記録]**
- **自動再生などに再生方法を変更するには[自動再生・ハイパーリンクのみ]**
- **インターネット上でプレゼンを再生するには[Keynote Live]**
- **用途に応じてスライドを印刷するには[プリント]**

### **iOS 版 Pages・Numbers・Keynote**

- **iOS 版 Pages・Numbers・Keynote の基本操作[iOS 版の基本操作]**
- **iOS 版 Pages の特徴的な機能を利用するには[iOS 版 Pages の基本操作]**
- **iOS 版 Numbers の特徴的な機能を利用するには[iOS 版 Numbers の基本操作]**
- **iOS 版 Keynote の特徴的な機能を利用するには[iOS 版 Keynote の基本操作]**
- **iTunes を使って書類を転送するには[iTunes での転送]**

### **iCloudでデバイス連携・その他の便利な機能**

- **iCloud を使って複数のデバイスでファイルを利用するには[iCloud への移動]**
- **ファイルのコピーを送るには[コピーを送信]**
- **ファイルの共有・共同作業をするには[共同制作]**
- **別のファイル形式で書き出すには[ファイルの書き出し]**
- **絵文字や数学記号などの特殊文字を入力するには[特殊文字]**
- **ロックやパスワードでファイルを保護するには[ロック・パスワード]**
- **作成した書類をテンプレートとして保存するには[テンプレートとして保存]**
- **文字にリンクを設定するには[リンクの追加・スマートリンク]**
- **ツールバーをカスタマイズするには[ツールバーのカスタマイズ]**
- **文書にコメントを付けるには[コメント]**
- **ファイルサイズを減らすには**
- **Pages で文字数をカウントするには**
- **複数の書類を 1 つのウインドウで開くには**

**索引** 

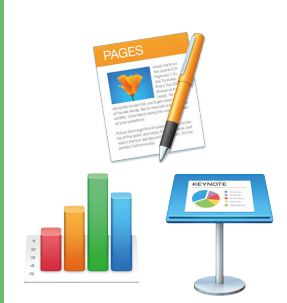

### Chapter 1

### **Pages・Numbers・Keynoteの基本操作**

- **Pages・Numbers・Keynoteってどんなソフト? [Pages・Numbers・Keynoteの概要]**
- **起動・終了するには[起動・終了]**
- **操作をやり直すには[取り消す・やり直す]**
- **ファイルを保存するには[保存・複製]**
- **保存したファイルを開くには[ファイルを開く]**
- **iCloudに保存するには[iCloudへの保存]**
- **操作がわからないときは「ヘルプ」を使おう**

#### Chapter 1

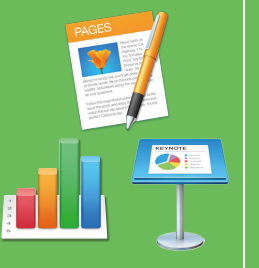

### **Pages・Numbers・Keynote ってどんなソフト?**

Pagesはワープロ、Numbersは表計算、Keynoteはプレゼン作成のソフトです。見た 目に美しい書類の作成に役立つ機能の充実、直感的にわかりやすい操作性など、 Apple製品らしさが魅力となっています。

#### **さまざまなが文書が作れる ワープロソフト「Pages」**

**Pages(ページズ)は、自由度の高い文書作り が可能な文書作成用ソフトです。シンプルな ビジネス文書はもちろん、複雑なレイアウト にも役立つ機能が揃っています。書式の設 定に加え、写真や図形を加工する機能も充 実していて、見栄えのよい文書を簡単に作成 できます。**

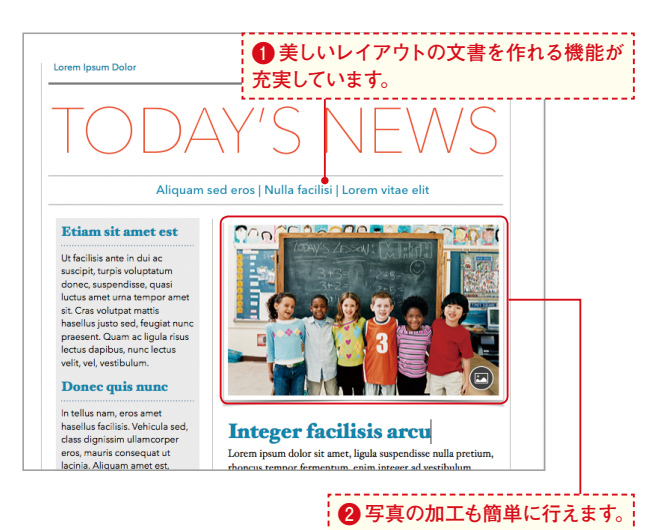

### **表やグラフ作成には「Numbers」**

**Numbers(ナンバーズ)は、関数などを使った 複雑な表計算にも対応したスプレッドシート 作成ソフトです。1シート内に独立した表を 複数配置できるのがその最大の特徴で、シー ト全面がセル状の表計算ソフトとは一線を画 すレイアウトの自由度の高さが魅力となって います。表をすばやくグラフにすることもで き、数字報告の資料など表計算を使った文 書の作成に最適です。**

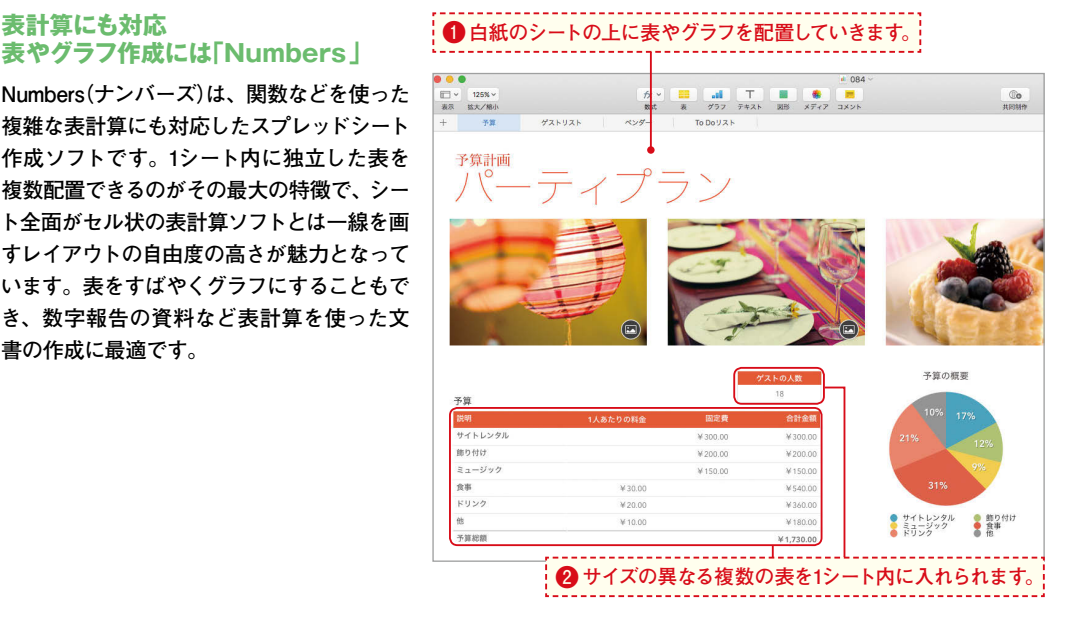

#### **プレゼンテーションの作成は 「Keynote」におまかせ**

**Keynote(キーノート)を使うと、アニメーショ ンやサウンドなどの演出を盛り込んだスタイ リッシュなプレゼンが簡単に作成できます。 魅せるスライド作りに役立つ機能、とりわけ スライドを動かす機能が充実しています。リ ハーサルや資料の印刷など、発表時のため の機能も用意されています。**

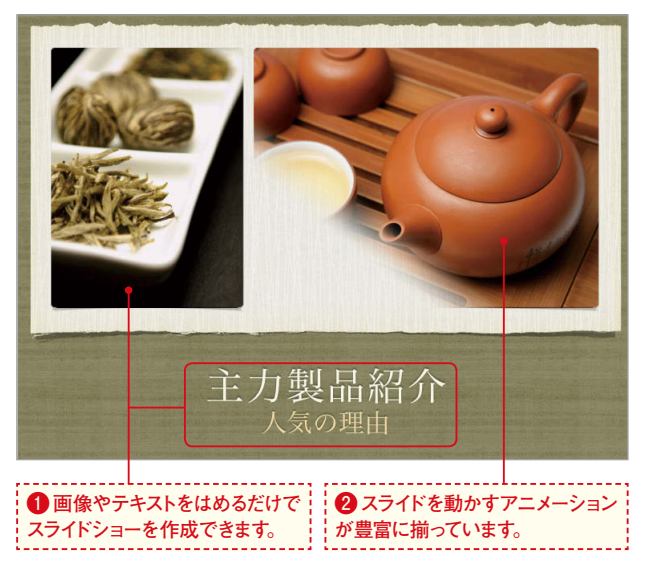

#### <u>StepUp</u> iOS 版との連携も iCloud で簡単

**各アプリケーションはiOS版も提供されていて、iPad やiPhoneでも利用できます。iCloudを利用することで、 ほとんど手間を感じずに異なるデバイス間でファイル のやり取りができ、いつでも快適にファイルを編集・ 閲覧できます。**

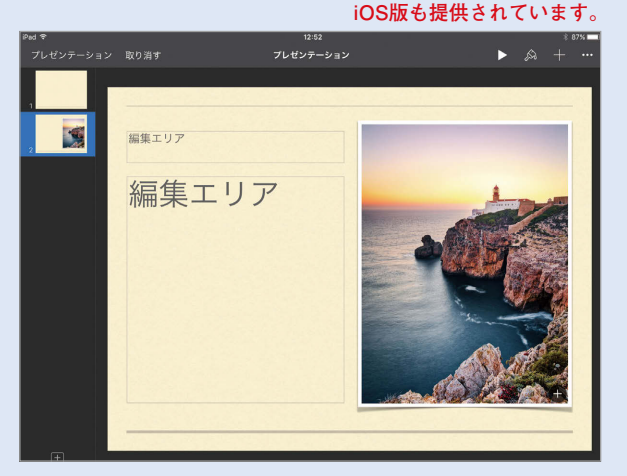

#### **Office との互換性** StepUp

**Pagesの文書はWord、NumbersはExcel、KeynoteはPowerPointと、作成したファイルをOfficeアプリケーションのファイル形式 で書き出すことができます(P.346参照)。ただし複数の表や画像などを1つのシートに配置したNumbersの文書は、表や画像が個 別のシートに書き出されるなど、Excelではレイアウトが大きく変わってしまうので注意しましょう。PagesやKeynoteの文書はレイ アウトはほとんど維持できます。なお、Officeとのファイルのやりとりでは、いずれの場合も互換性のないフォントや効果、書式は 別のものに置き換えられます。**

**Officeの各アプリケーションの形式のファイルは、ダブルクリックすればPages・Numbers・Keynoteの各アプリケーションで開く ことができます。その際サポートされていない機能とどのように対処されたかが一覧で表示され、確認できます。ほとんどの場合 が別の書式などへの置き換えで対処され、Word、Excel、PowerPointともにレイアウトはほぼ維持できます。互換性についての 詳しい情報は、Appleのサイトでも提供されているのでチェックしてみましょう。**

#### Chapter 1

 $\bullet$ 

●起動・終了

2

## **起動・終了するには**

起動・終了方法を見てみましょう。この操作は、Pages・Numbers・Keynoteの3つのア プリケーションで共通です。アプリケーションフォルダからの起動のほか、Dockに表示 されているアイコンをクリックして起動することもできます。

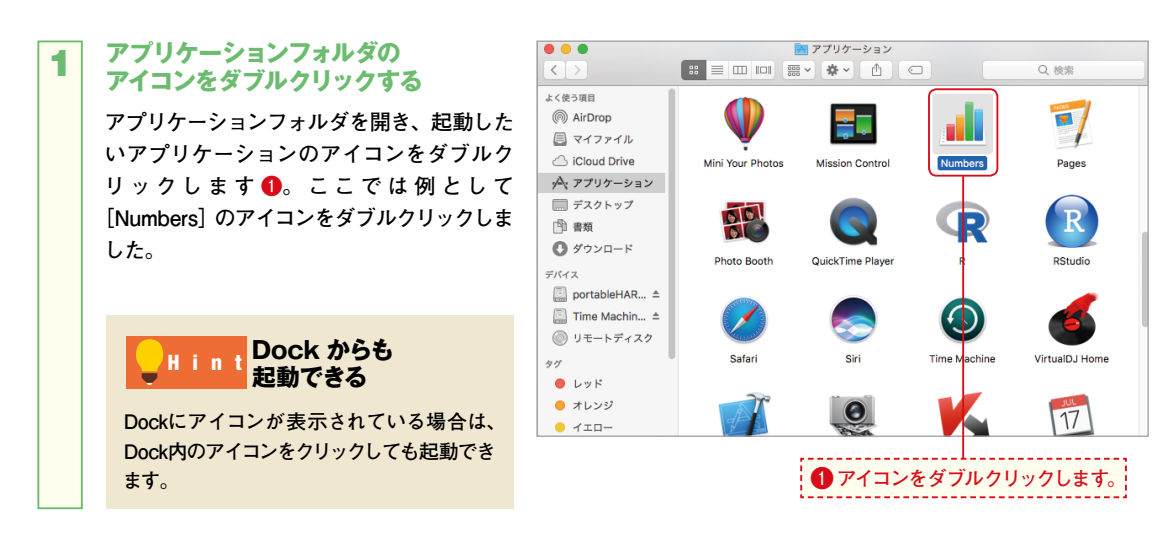

#### **初回起動時は使用許諾に同意する**

**初回の起動時は、図の2つの画面が表示されます。先に表示される画面で[Numbersソフト使用許諾契約]の文字 をクリックすると、使用許諾契約の内容を見ることができます❷。[続ける]ボタンをクリックすると、使用許諾契 約の内容に同意したことになり先へ進みます❸。**

**続いて表示される画面で、[スプレッドシートを作成]ボタンをクリックしましょう❹。**

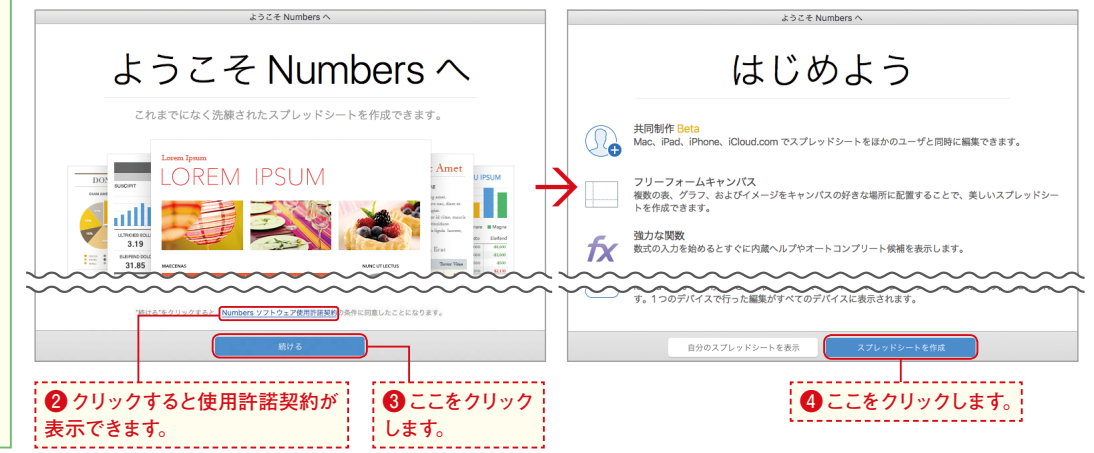

#### 3

#### **テンプレートを選択する**

**テンプレートの選択画面が表示されます。使 用したいテンプレートを選択し❺、[選択]ボ タンをクリックしましょう❻。図では白紙の 状態から作成できる[空白]テンプレートを選 択しました。**

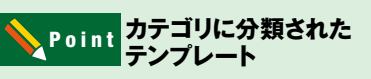

**テンプレートは、カテゴリごとに分類され ています。左側にあるカテゴリ名をクリック すると分類されているテンプレートが右側 に表示され、素早く選択できます。**

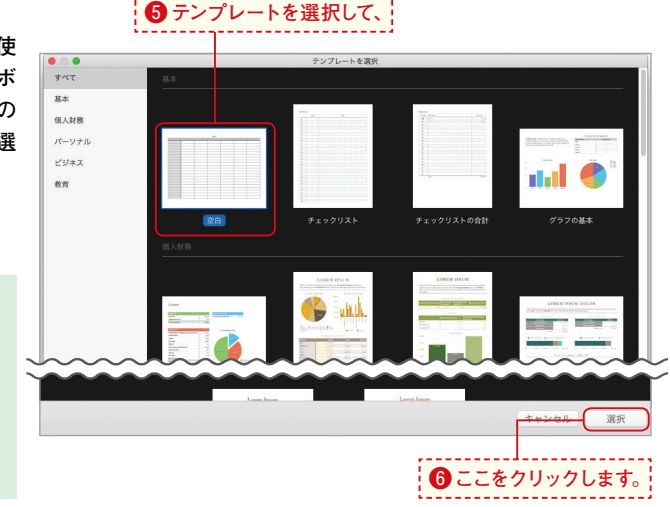

**起動・終了**

 $\bullet$ 終 Ÿ

#### **アプリケーションが起動した!** 4

**アプリケーションが起動し、新しいファイル が表示されます❼。**

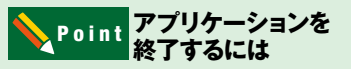

**アプリケーションを終了する には、Numbers であれば[Numbers]メニューから[Numbers を終了]というように、アプリケーション名 のメニューから終了を選択しましょう。終了** のショートカットである **[command 第]キー+ キーも全アプリケーション共通ですので、 覚えておくと便利です。**

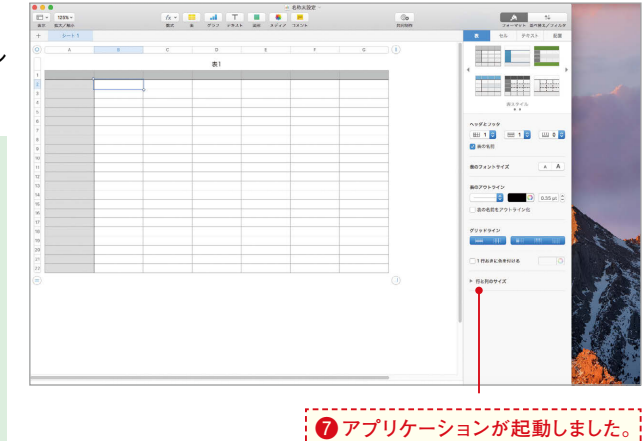

#### **2回目からの起動は[新規書類]** <mark>)StepUp</mark> <凹日からり)起動はし<br>ポタンをクリックする

**2回目以降の起動時は、手順2の時点で右図の画面が 表示されます。新たなファイルを作成するには、[新 規書類]ボタンをクリックします。なお、保存済みの ファイルを開きたいときは、左側の一覧で保存場所 を選び、開きたいファイルを選択して[開く]ボタン をクリックしましょう。**

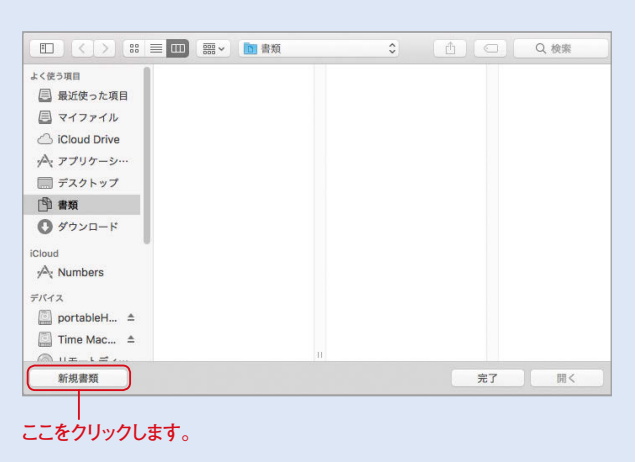

#### Chapter 1

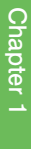

1

2

### **操作をやり直すには**

行った操作を取り消したい、または取り消した操作を再度実行したいというケースはよく あります。ここでは操作の取り消しと、そのやり直しについてマスターしましょう。この方法 は各アプリケーション共通です。

#### **「取り消す」と「やり直す」の違い**

 $\sum_{i=1}^{n}$ 

**ここで紹介するのは、「取り消す」と「やり直 す」の2つの機能です。「取り消す」は、直前 に行った操作を取り消しする機能です。「取 り消し」で取り消した操作は、「やり直す」機 能で再度実行できます。では具体例を見て いきましょう。図の文書には「りんご」と入 力されています。文字の後ろにカーソルを合 わせて**B**キーを押してみます❶。**

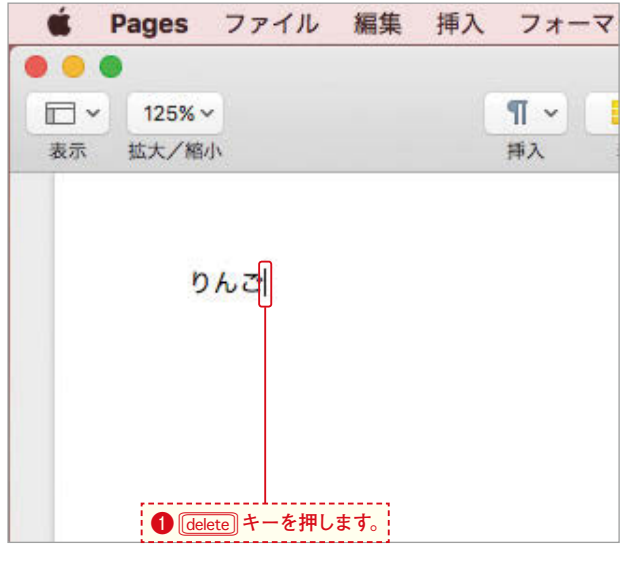

#### **文字列が削除された**

**「ご」の文字が削除されました❷。この時点 で直前に行われた操作は「ご」の削除です。**

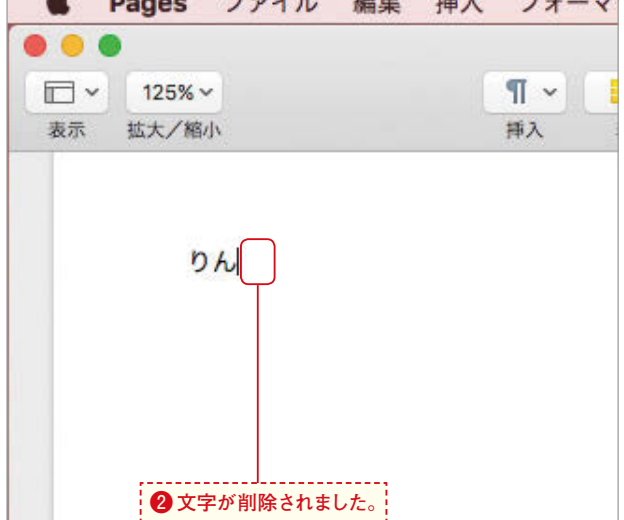

 $\rightarrow$  Decay  $\rightarrow$   $\rightarrow$  / 11 4644 465  $\rightarrow$   $\rightarrow$ 

#### **操作を元に戻す**

3

**手順2で行った文字の削除の操作を取り消す には、[編集]メニューから[取り消す]を選 択します❸。**

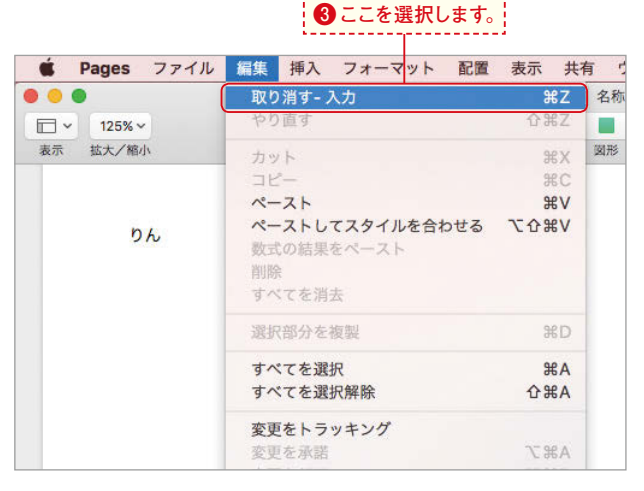

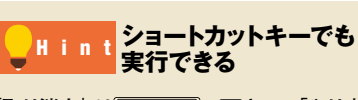

**「取り消す」は +**z**キー、「やり直** す」は $\frac{1}{2}$  **t**  $\frac{1}{2}$  **command <sup>88</sup>** +  $\frac{1}{2}$  +  $\frac{1}{2}$  +  $\frac{1}{2}$  を押して **も実行できます。**

#### **文字の削除が取り消された!** 4

**文字の削除の操作が取り消され、削除した 文字が再表示されました❹。**

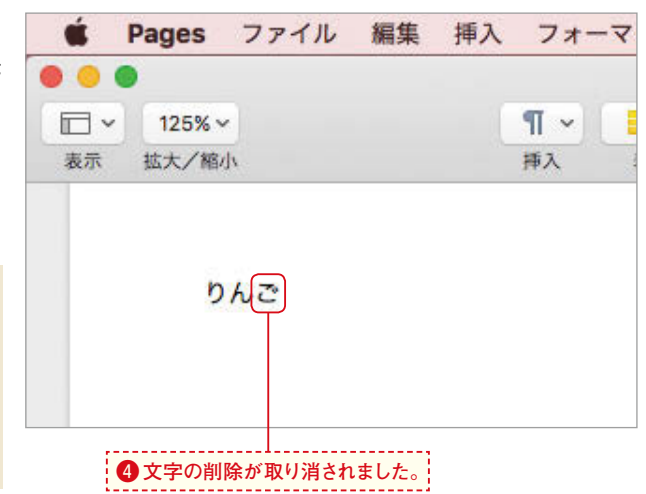

**その前の操作も** Hint RVBDV5

**再度[取り消し]を選択すると、さらに一つ 前の操作を取り消すことができます。同様 に[やり直す]も選択した回数分の操作をや り直しできます。**

#### **文字の削除をやり直す**

5

**ここまでの手順で取り消した操作を再度行う のが「やり直す」機能です。[編集]メニュー から[やり直す]を選択すると❺、文字の削 除がやり直されて「ご」の文字が消えます。**

### **❺ここを選択すると取り消した操作が再度実行されます。**

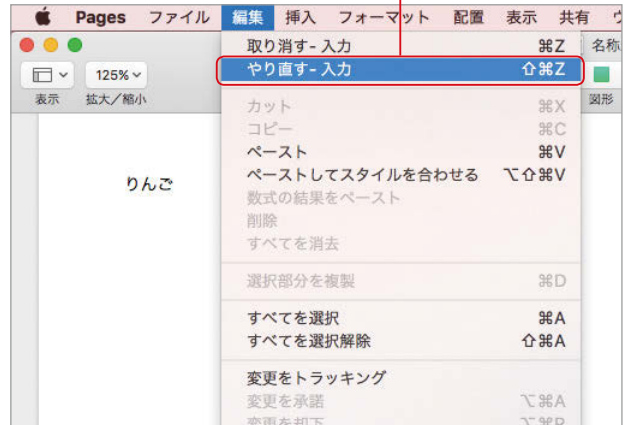

### **Chapter 1** Chapter<sub>1</sub>

取 **アクセス** Ŵ 消す ÷, やり 直 ₹

1

2

#### 保存・複製

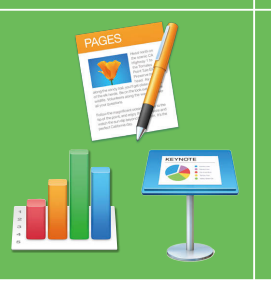

Chapter 1

### **ファイルを保存するには**

作成したファイルの保存方法をマスターしましょう。初めて保存するときは、ファイル名を 入力します。なお一度保存したファイルは定期的に自動保存されます。自動保存された ファイルを任意の時点まで戻す方法も覚えておきましょう。

#### **ファイルの保存を選択する**

**Numbersの場合を例に作成したファイルの 保存方法を見てみましょう。なお保存の操作 は、各アプリケーションで共通です。[ファイ ル]メニューから[保存]を選択します❶。**

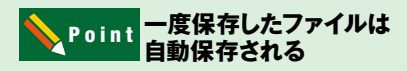

**一度保存したファイルは、Mac OSの機能 によりその後定期的に自動保存されます (Mac OS 10.7以降)。過去の状態に戻すに は「復元」(次ページ中段コラム参照)を行 います。**

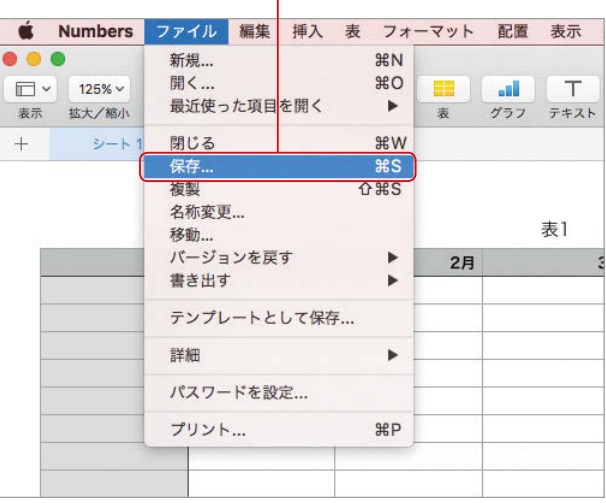

**❶ここを選択します。**

#### **ファイル名を入力する**

**図の画面が表示されるので、[名前]にファイ ル名を入力します❷。[場所]で保存するフォ ルダを選択したら❸、[保存]ボタンをクリッ クします❹。 をクリックすると、[場所]で 選択できないフォルダを選べます❺。**

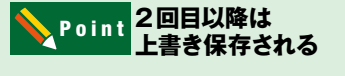

**一度保存したファイルに変更を加え、再度 保存の操作を行うと上書き保存されます。 変更前後のファイルをそれぞれ保存したい ときは、元のファイルを複製(次ページ下 段コラム参照)し、一方のファイルに変更 を加えましょう。**

#### **❷ファイル名を入力し、**

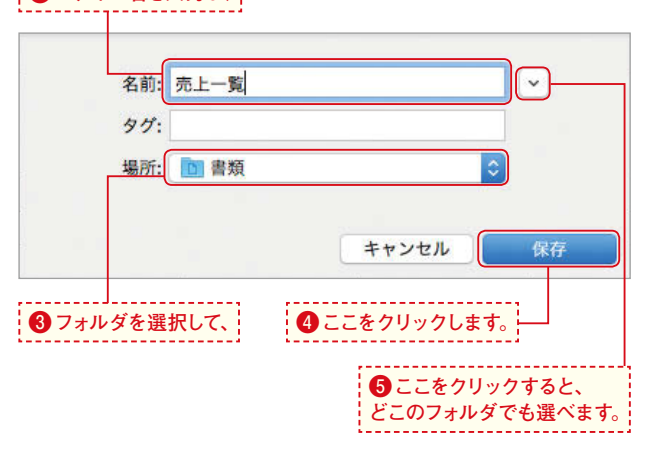

### **Chapter 1** Chapter<sub>1</sub>

#### **ファイルが保存された!**

3

**ファイルが保存され、ファイル名が変わりま した❻。保存先に指定したフォルダを開くと、 保存したファイルのアイコンが追加されてい るはずです。**

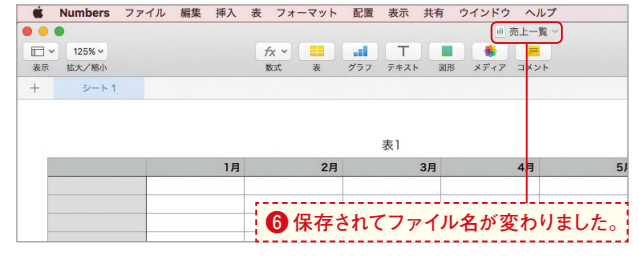

#### **自動保存される前の** Kint 日<sup>勤休任される</sup>

**自動保存された時点の状態は、個別の バージョンとして保存されています。バー ジョンを選んでファイルを復元するには [ファイル]メニューから[バージョンを 戻す]→[すべてのバージョンをブラウズ] を選択しましょう❶。画面右側で日時を 選び❷、戻したいバージョンが右側に表 示された状態にして❸、[復元]ボタンを クリックすると復元できます❹。**

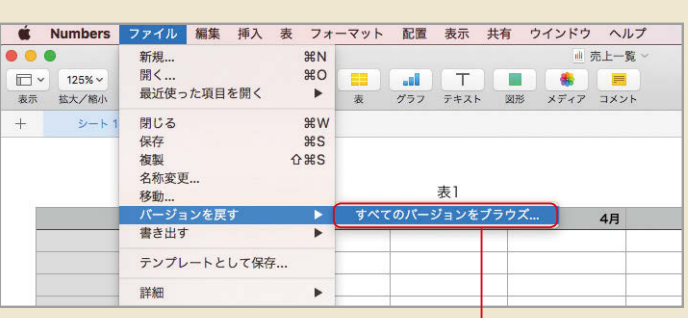

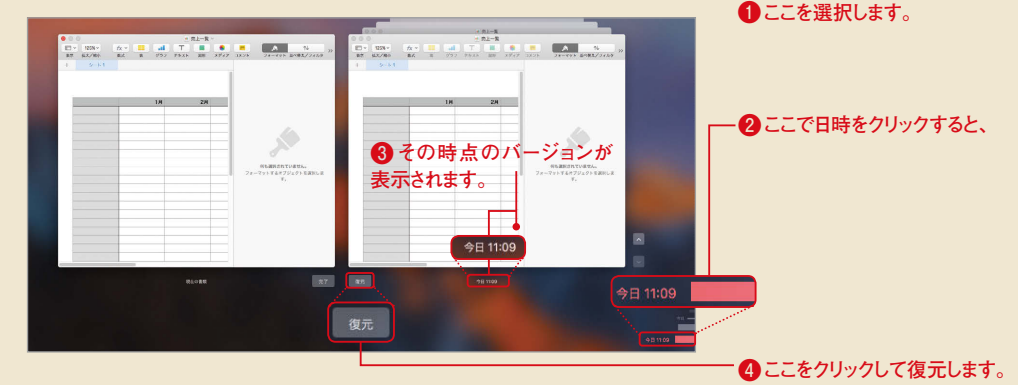

#### StepUp **ファイルを複製する**

**変更前と後、どちらのファイルも保存したいときは、ファイルを複製してから一方に編集を加えましょう。[ファイル]メニュー から[複製]を選択すると❶、ファイル名が選択された状態でファイルのコピーが作成されるので、新規のファイル名を入力し ます❷。ファイル名の入力前に選択が解除されてしまったときは、ファイル名部分をダブルクリックすると入力できます。**

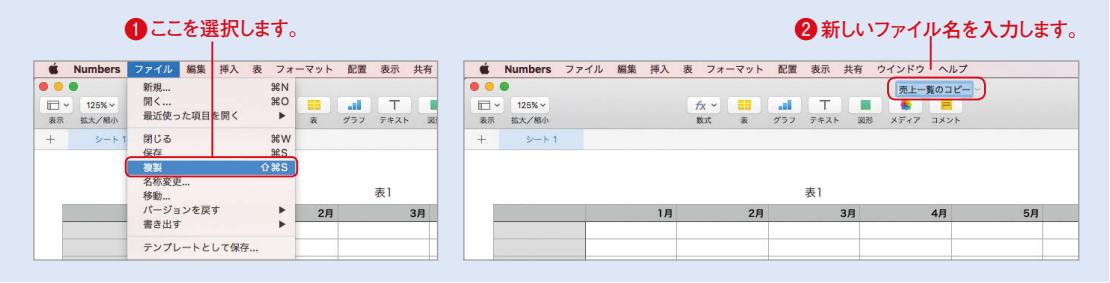

1

2

#### ファイルを開く

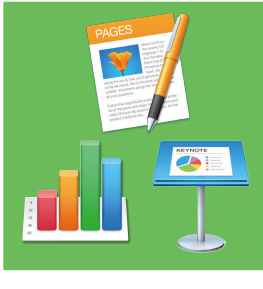

Chapter 1

### **保存したファイルを開くには**

保存してあるファイルを開く2つの方法をマスターしましょう。ここでは前のページで保存 したNumbersのファイルを例に解説しますが、ファイルを開く方法はPages、Keynote でも共通です。

#### **▶ファイルのアイコンから開く**

#### **アイコンをダブルクリックする**

**前ページで保存した[売上一覧]というファ イルを開いてみます。まずは目当てのファイ ルが保存されているフォルダを開き❶、開き たいファイルのアイコンをダブルクリックし ます❷。**

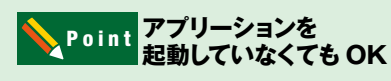

**アイコンをダブルクリックすると、そのファ イルを作成した(または開くことができる) アプリケーションが自動的に起動します。**

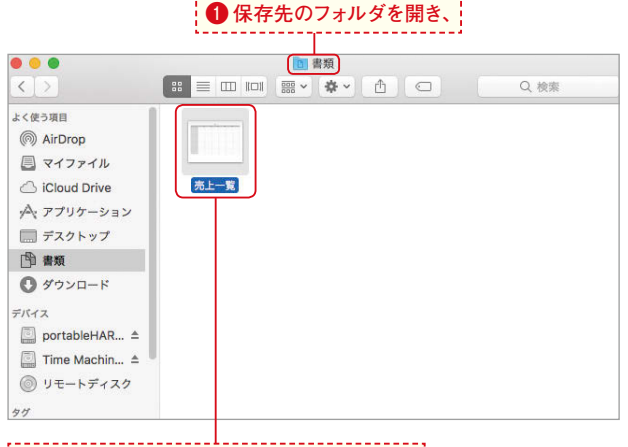

**❷ファイルのアイコンをダブルクリックします。**

#### **ファイルが開いた!**

**Numbersが起動し、保存されていたファイル が開きました❸。追加の編集や訂正などの 作業を行いましょう。**

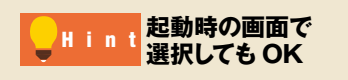

**Numbers起動時に表示される画面(P.15下段 コラム参照)でファイルを選択し、[開く]ボ タンをクリックしてもファイルを開くことがで きます。**

### **❸アプリケーションが起動し、ファイルが開きます。**

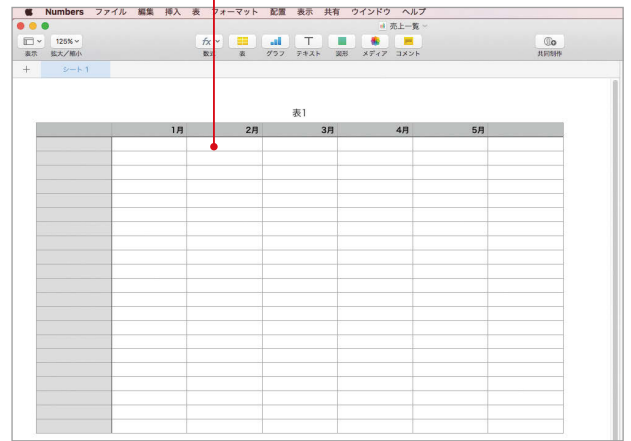

#### **メニューからファイルを開く**

1

2

<u>. . . . . . . . . . . . . . . .</u>

#### **[開く]ダイアログボックスを表示する**

**アプリケーションを起動した状態でファイル を開くには、[ファイル]メニューから[開く] を選択します❶。右図ではファイルが何も開 いていない状態ですが、他のNumbersファイ ルが開いた状態でも同様に操作できます。**

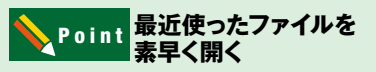

**[ファイル]メニューから[最近使った項目を開 く]を選択すると、最近使ったファイルの名 前が表示され選択して開くことができます。**

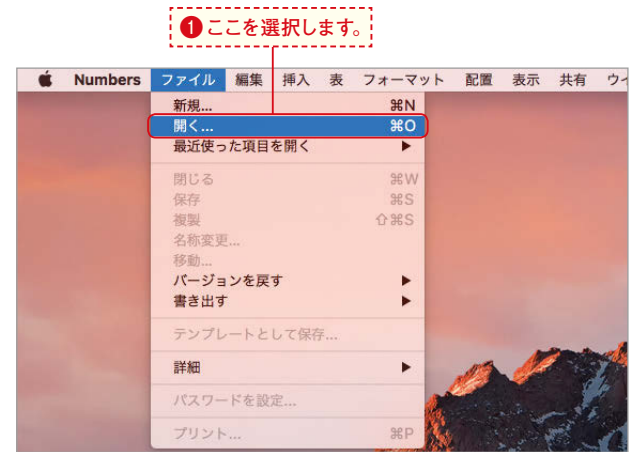

#### **ファイルを選択する**

**[開く]ダイアログボックスが表示されたら、 ファイルの保存場所を選択します❷。開きた いファイルを選択し<sup>8</sup>◎、[開く] ボタンをク リックするとファイルが開きます❹。すでに アプリケーションが起動され、他のファイル がデスクトップに表示されている場合は、こ ちらの方法がより効率的です。**

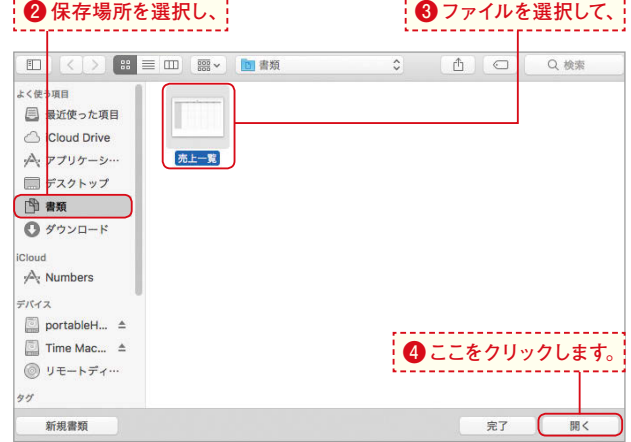

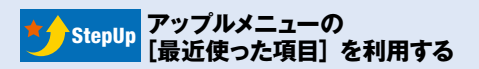

**アップルメニューから[最近使った項目]を選択すると、 サブメニューの[アプリケーション]に最近使ったアプ リケーション、[書類]にファイル名がそれぞれ表示さ れます。これを選択しても、アプリケーションを起動 したり、ファイルを開いたりすることが可能です。**

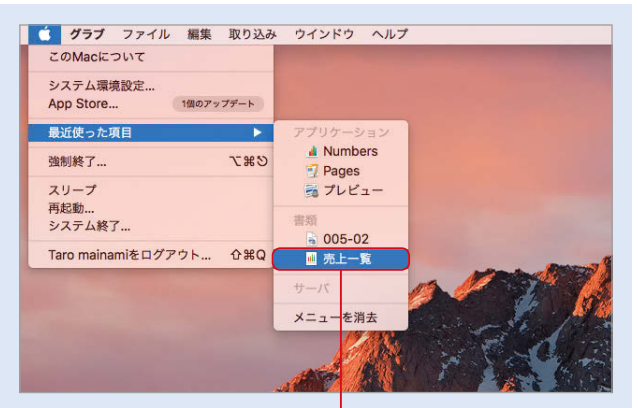

**ファイル名を選択すると、アプリケーションが起動し、ファイルが開きます。**

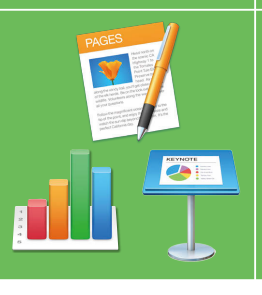

### **iCloudにファイルを保存するには**

Pages、Numbers、Keynoteで作成したファイルは、Appleが提供するインターネッ ト上のスペースiCloudに簡単な操作で保存できます。ここではその方法をマスターしま しょう。

#### **[場所]をクリックする**

**iCloudに保存する場合も、保存の操作自体 はMac内に保存する場合と同じです。P.18の 操作で保存用の画面を開き、ファイル名を入 力しましょう。保存場所をiCloudにするため、 [場所」をクリックします❶。**

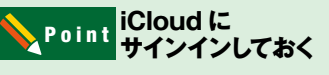

**iCloudの利用にはサインインが必要です。 サインインの方法については、P.334で紹介 していますので、サインインがまだの場合 は先に済ませてから操作しましょう。**

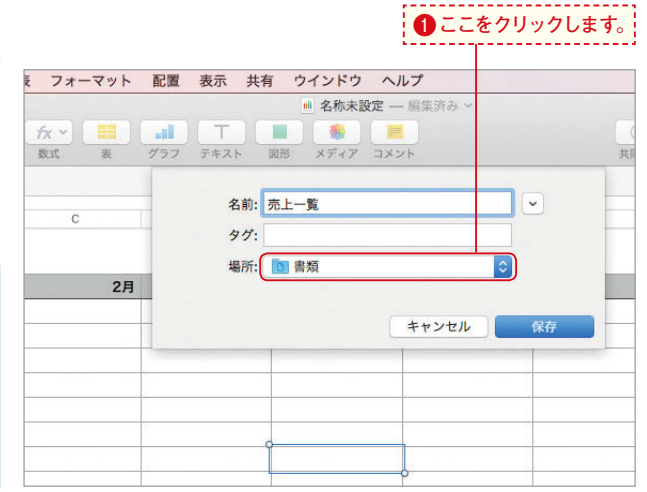

#### **iCloud内のフォルダを選択する**

**保存場所としてiCloud(図ではiCloud内の Numbersフォルダ)を選択して❷、[保存]ボ タンをクリックします❸。**

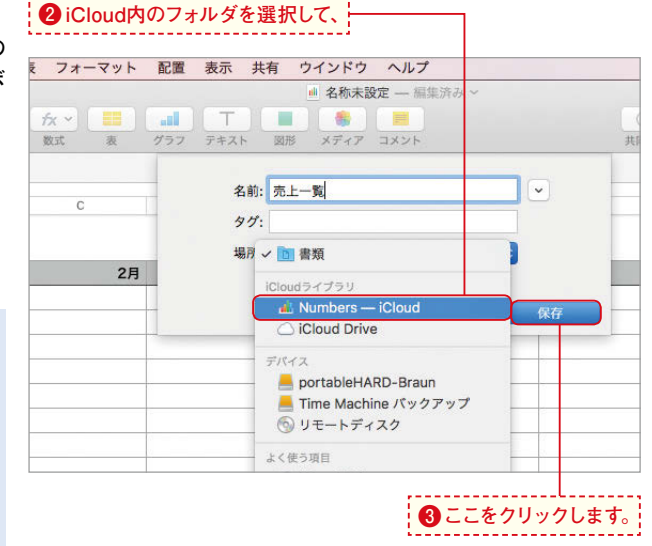

### **iCloud に保存する メリット** StepUp

**iCloudに保存したファイルは、iPadや別の Macからも簡単に利用できます。また他者 とのファイル共有も行えます。使用してい るMacにトラブルが起きた場合でもファイ ルへの影響が避けられる点もメリットのひ とつです。**

1

 $\overline{\mathbf{C}}$ 

#### **新規フォルダを作って** Hint<br>
Hint 保存するには

**保存の操作時にiCloud内に新規フォルダを作ることも できます。ファイル名入力欄横の ボタンをクリッ クして❶、保存用の画面を図の状態に拡大表示し、[新 規フォルダ]ボタンをクリックしましょう❷。**

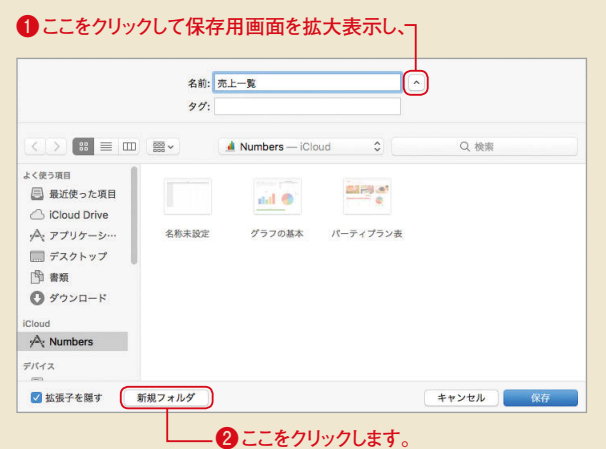

#### **H i n t iCloud 内のファイルを開くには**

**iCloudに保存したファイルもMac内にあるファイルと 同じ感覚で利用できます。P.20の操作でファイルの選 択画面を表示し、ファイルの保存場所でiCloud内の フォルダを選択しましょう❶。開きたいファイルを選 択し❷、[開く]ボタンをクリックすればOKです。**

#### **❶iCloud内のフォルダを選択すると、**

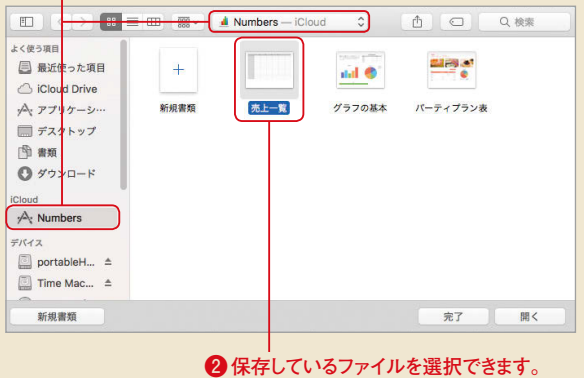

#### <sub>H i n t</sub> iCloud 内のファイルを<br>
<sup>Hint</sup>\* **削除するには**

**iCloudに保存したファイルは、[ファイル]メニューか ら[開く]を選択して表示される図の画面でファイルを 右クリックし❶、[ゴミ箱に入れる]を選択すると削除 できます❷。また、P.337のようにFinderで削除する こともできます。**

#### **❶iCloud内のファイルを右クリックし、**

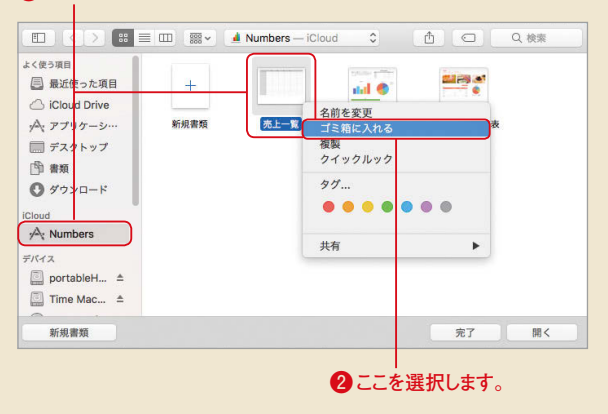

#### **操作がわからないときは** <mark>「</mark>StepUp 探TFかわかりない(<br>「ヘルプ」を使おう

**操作方法や用語、トラブルの解決方法を調べることが できる「ヘルプ」機能の使い方を覚えておきましょう。 ヘルプ機能を使うには、[ヘルプ]メニューを選択し❶、 [検索]欄にキーワードを入力します❷。すると該当す るメニュー項目とヘルプトピックが表示されます❸。 なおここでキーワードを入力せず、選択肢にある [Numbersヘルプ]を選択すると、Numbersのオンラ インヘルプのトップページが表示されます。**

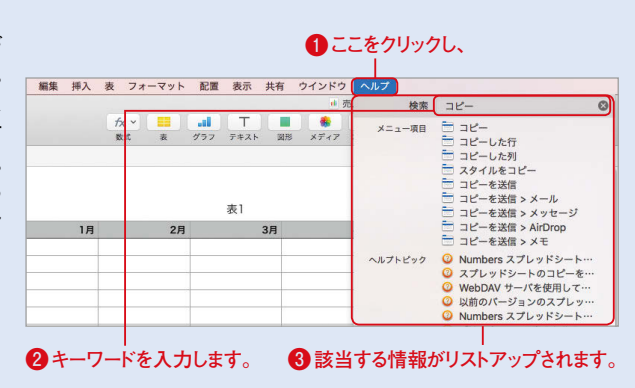

**メニュー項目にポインタを合わせると❹、そのメニュー の所在が表示され、どこを選択して実行すればよいか がわかります❺。より詳しいヘルプを見るには、[ヘル プトピック]から見たいトピックを選びます6。** 

**❹ポインタを合わせると、**

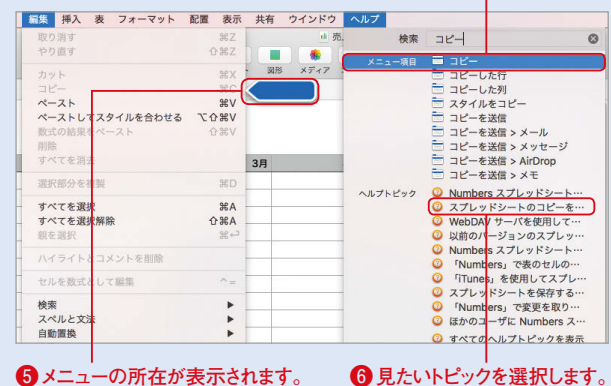

**Numbersのヘルプの該当するトピックが表示されます ❼。関連項目へのリンクも用意され、知りたい情報を まとめてチェックできるように配慮されています。**

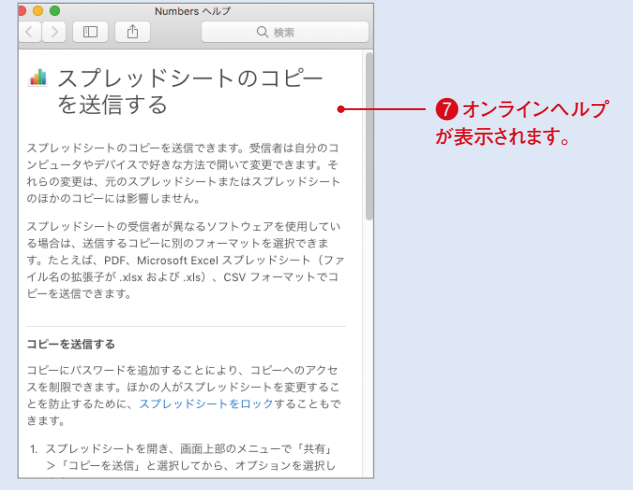

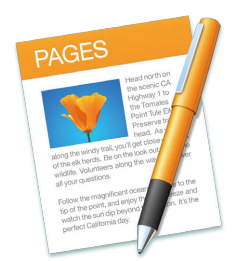

### Chapter 2

### **Pagesでおしゃれな書類作成**

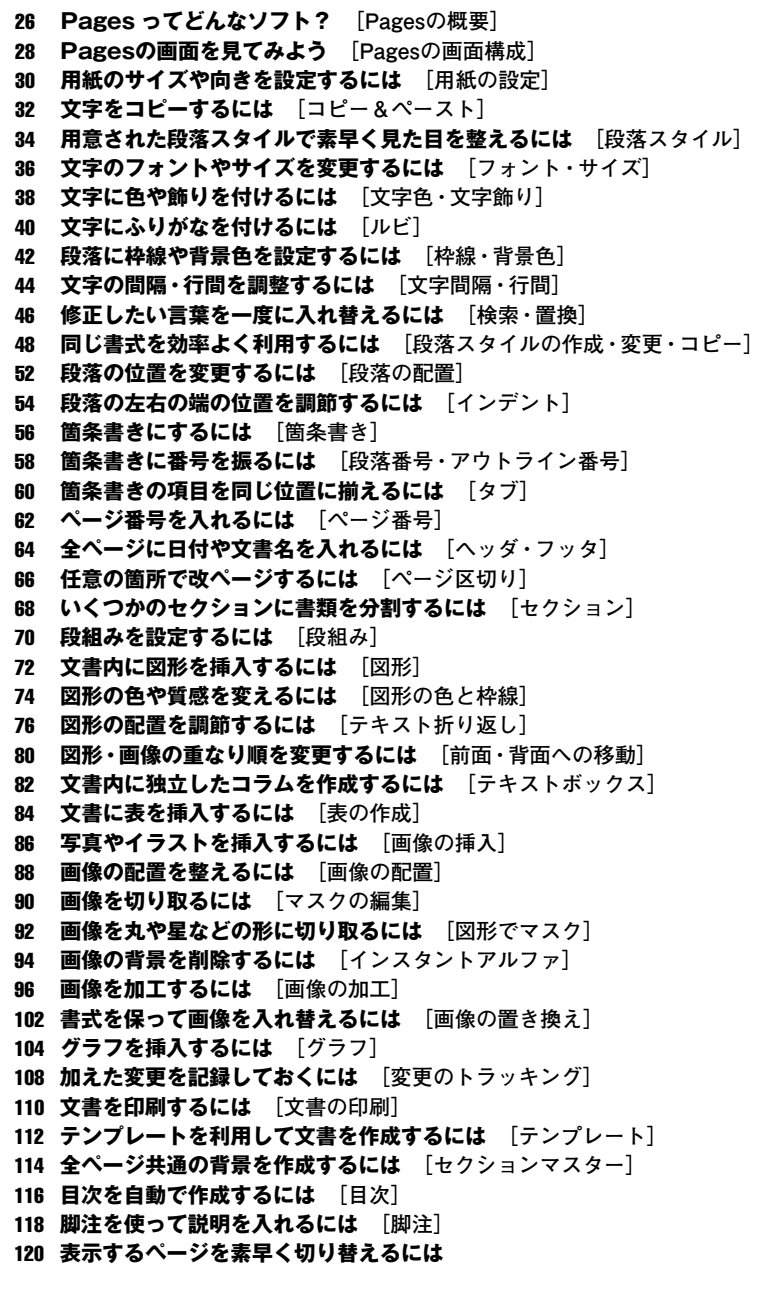

#### Pagesの概要

Ŵ

Chapter 2

**PAGE** 

# **Pages**  $\boldsymbol{\sigma}$ **偶** Chapter 2<br> **Praces 5 横要**

### **Pagesってどんなソフト?**

Pagesは、さまざまな文書の作成に対応する機能を備えた文書作成ソフトです。シンプル なビジネス文書はもちろん、画像や表などが入った複雑なレイアウトの文書も簡単にでき ます。ここではPagesでできること、その便利さを紹介します。

#### **素早い書式設定で文書作成を効率化**

**Pagesでは、あらかじめ用意されたテキスト のスタイルを使うことで、テキストの書式の 設定を効率的に行うことができます。スタイ ルの書式は簡単な操作で自由に変更できま す。**

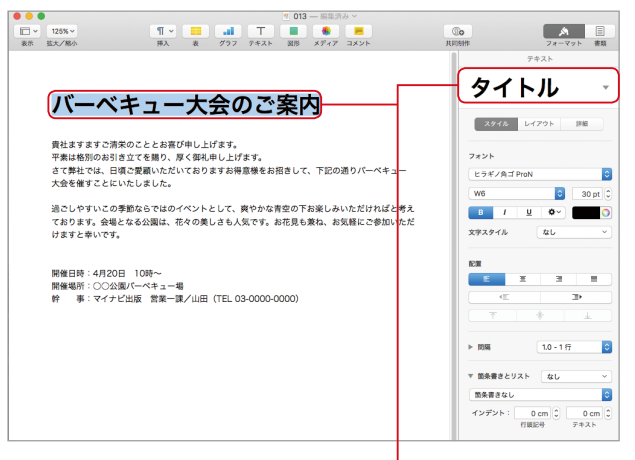

#### **スタイルを適用して素早く書式を整えられます。**

#### **複雑なレイアウトにも対応**

**テキストボックス単位で文字を管理すること で、テキスト、画像、表などを組み合わせた さまざまなレイアウトを実現できます。配置 ガイドや[レイアウトを表示]機能など、複 雑なレイアウトの文書作成をサポートする機 能が備わっています。**

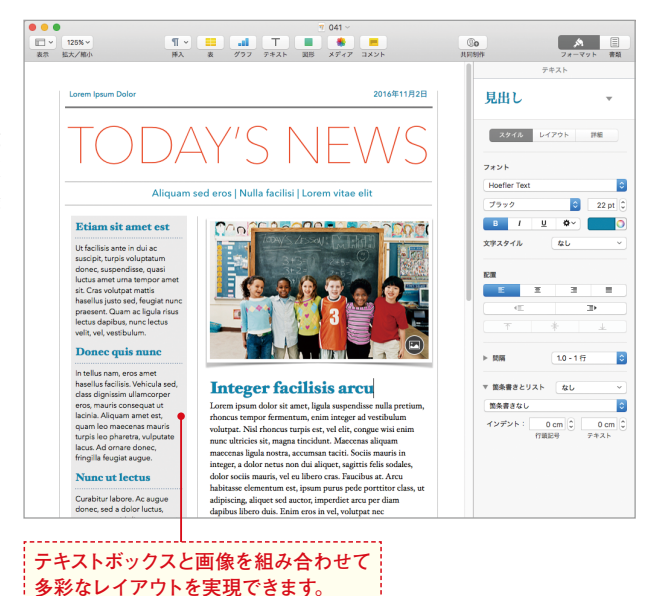

#### **画像の加工もPagesでOK**

**枠線や影などを組み合わせた「イメージのス タイル」や、さまざまな飾り線などを適用す るだけで、画像の印象を簡単にアップできま す。不要な部分の切り取りや背景の削除など、 画像の加工も行えます。**

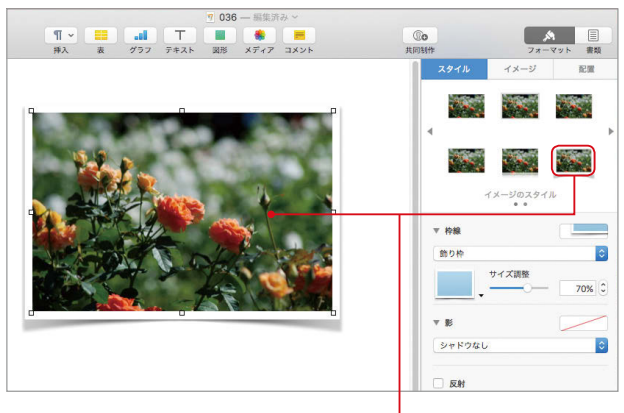

**スタイルを選択するだけで画像の印象をアップできます。**

#### **表やグラフも作成できる**

**簡単な操作で表やグラフの作成が可能です。 より多彩な文書作りに活用しましょう。用意 されたスタイルを切り替えるだけで、印象の 異なる美しい表やグラフを利用できます。表 は、関数を使った計算などにも対応していま す。**

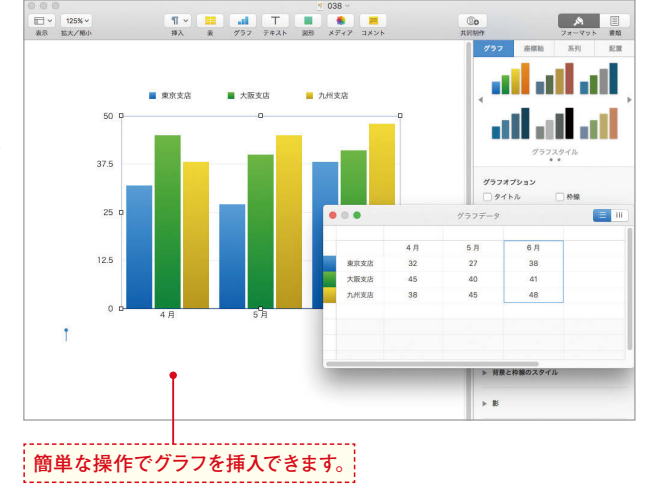

#### **正確な文書作りに役立つ機能も**

**美しさだけでなく、ミスのないことも文書作 りではとても重要です。Pagesでは文書の校 正に役立つ変更箇所のトラッキングやコメン トの挿入機能、目次を自動抽出できる機能な ど、正確な文書作りに役立つ機能も備わっ ています。**

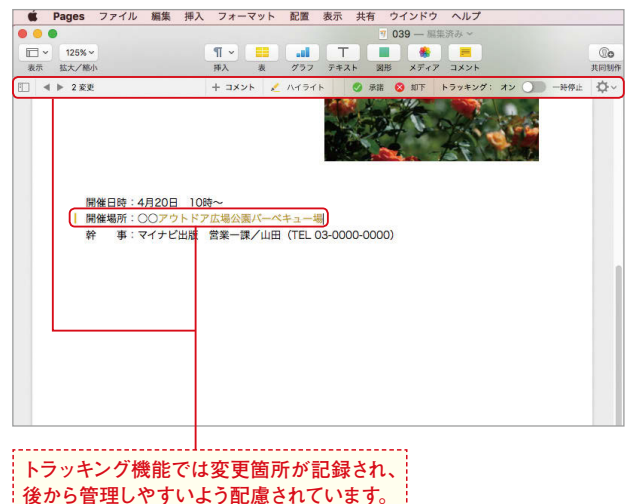

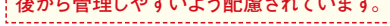

#### Chapter 2

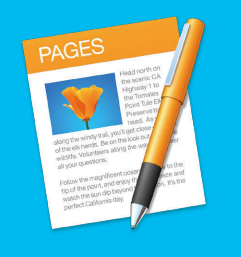

### **Pagesの画面を見てみよう**

Pagesの基本画面を見て、各部分の名称とその機能を確認しましょう。文書の作成に役 立つ各種表示の切り替え方、種類も併せて紹介します。表示の切り替えは、「表示]メ ニューから簡単にできるので、必要に応じて使いましょう。

#### **Pages の基本画面**

**Pagesの画面を構成する要素を見てみましょう。大きな白い部分が文書を作成するスペースです。この部分を用紙 に見立て、文書を作成していきます。**

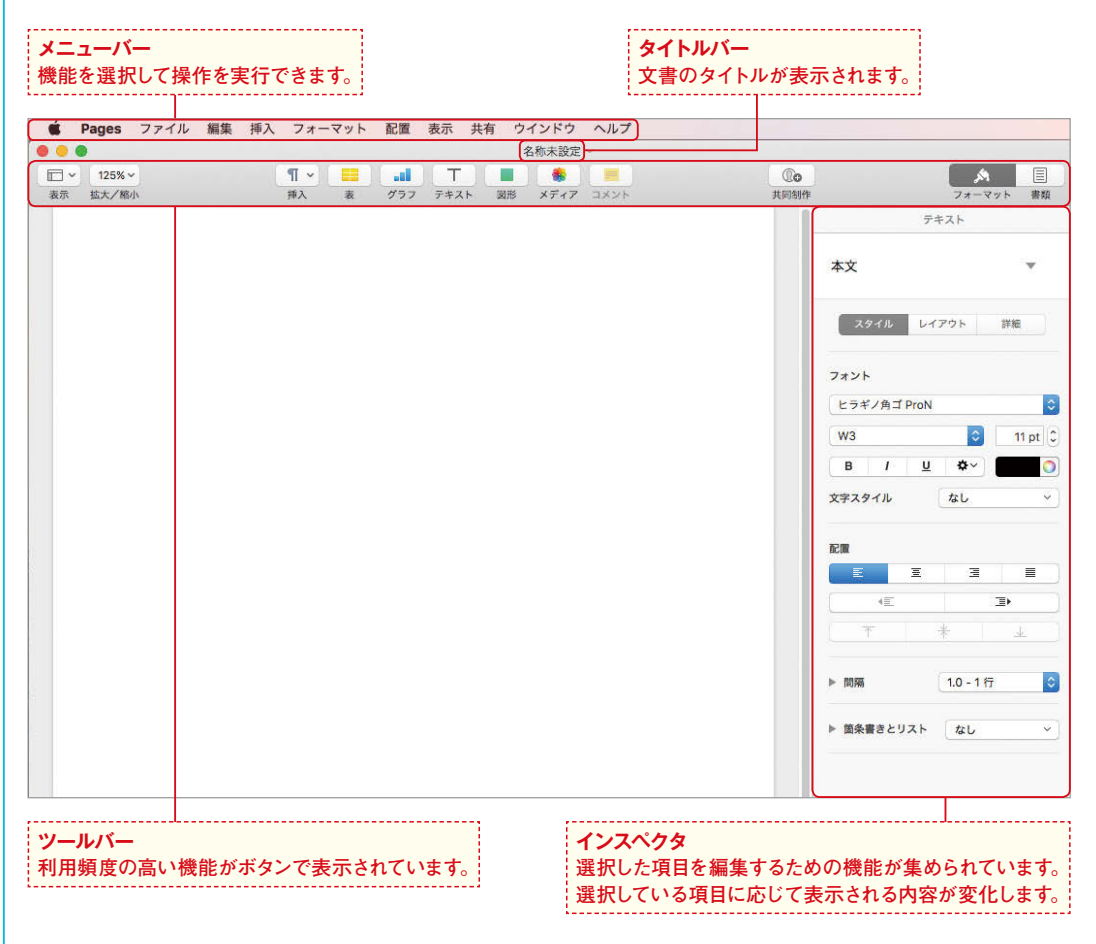

#### **編集に便利なさまざまな表示機能**

**Pagesには、より緻密なレイアウトの調整に便利な「レイアウトを表示」や、スペースやタブなど普段は見えない情 報を記号化する「不可視文字を表示」といった表示方法も用意されています。状況に応じて使い分けるとより作業 がしやすくなります。各表示方法とも、[表示]メニューから選択してオン・オフを切り替えできます❶。**

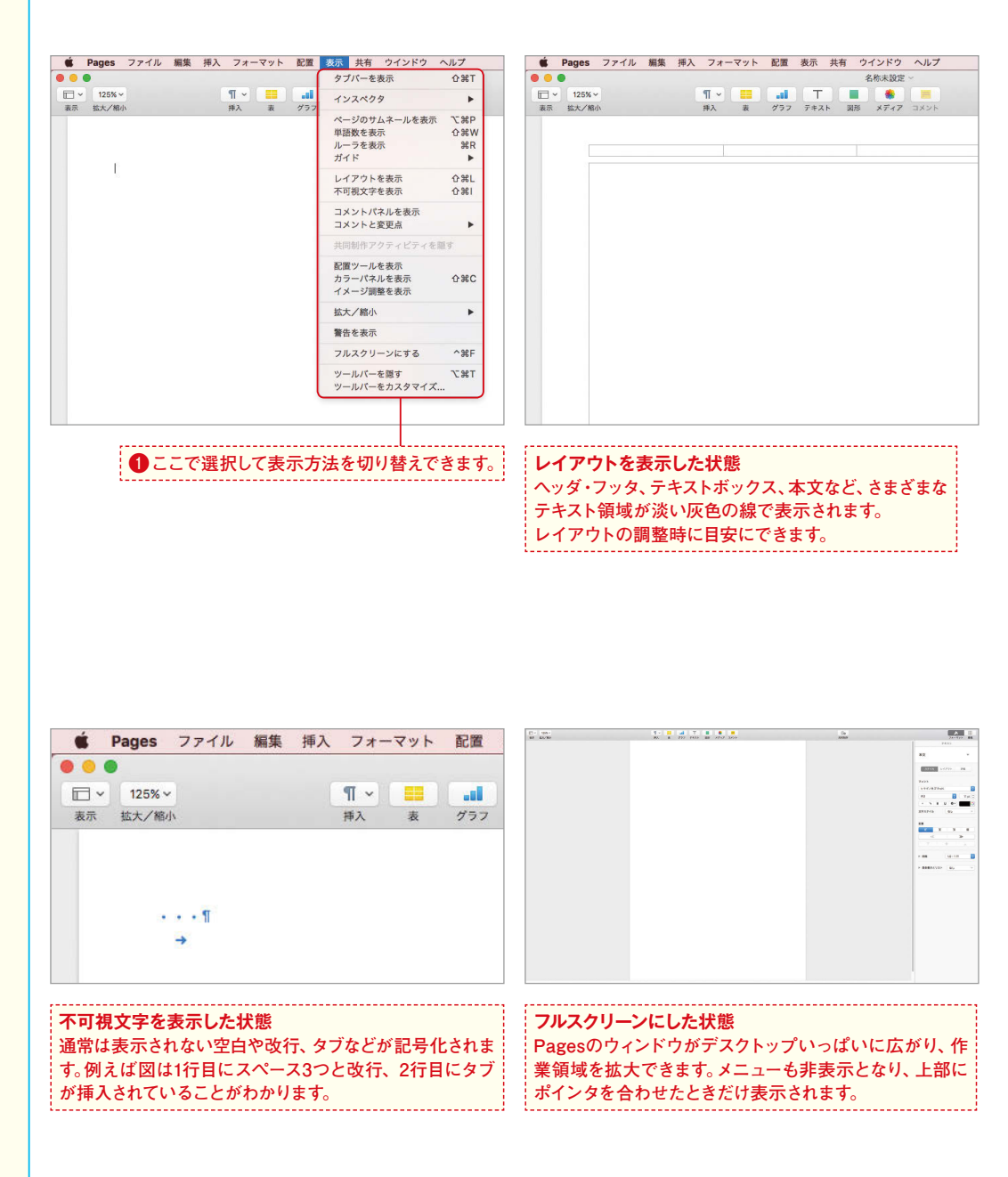

#### 用紙の設定

1

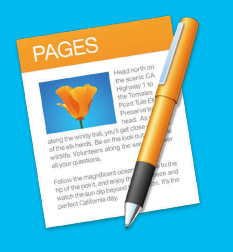

### **用紙のサイズや向きを設定するには**

作成した文書を用紙に印刷することの多いPagesでは、用紙のサイズや向きを設定して から作成を開始すると効率的です。用紙や余白についての設定は、インスペクタでまとめ て行うことができます。

#### **[書類]タブを表示する**

**用紙のサイズや余白の設定は、インスペクタ の[書類]タブで行います。ツールバーの[書 類]をクリックしましょう❶。**

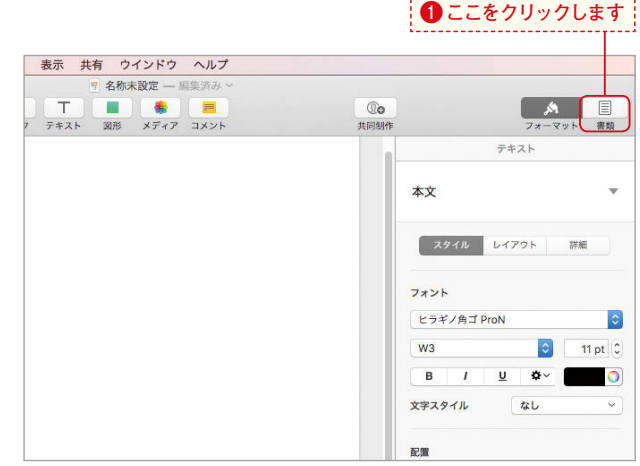

#### **用紙のサイズを選択する** 2

**[プリンタと用紙サイズ]にあるプルダウンメ ニューで、利用したい用紙の大きさを選択し ましょう❷。図ではA4を選択しています。**

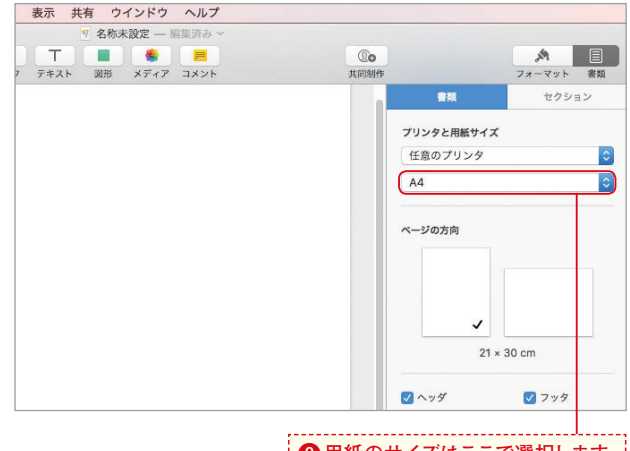

**❷用紙のサイズはここで選択します。**

#### **用紙の向きを選択する**

3

4

5

**用紙の向きは[ページの方向]で指定できま す。利用したい方向をクリックしましょう❸。 選択中の方向にチェックマークが付きます。**

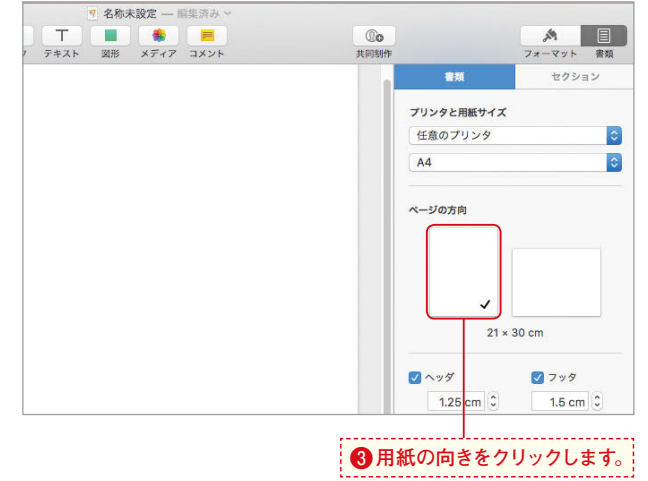

# **用品の製品を用している。** 用紙の設定

 **Chapter 2**

Chapter<sub>2</sub>

#### **ヘッダの有無と位置を指定する**

**[ヘッダ][フッタ]では、チェックボックスの オンオフでそれぞれの有無を選択できます ❹。不要な場合はチェックを外しましょう。 また[上]では書類の上端からヘッダまで、 [下」では書類の下端からフッタまでの間隔 を設定できます❺。**

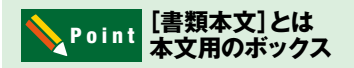

**Pagesで作成した白紙の文書には、あらか じめ大きなテキストボックスが本文用とし て作成されています。図の[書類本文]の チェックを外すとこの初期設定されたテキ ストボックスを削除できます。通常の場合 はそのまま利用して問題ありません。**

#### **余白を設定する**

**[書類の余白]では上下左右の各余白を設定 できます❻。**

#### **Hint** [ハイフン処理]と [リガチャ]とは

**[書類の余白]の下にある[ハイフン処理] にチェックを付けると、単語が自動的に行 末ハイフン処理されます。また[リガチャ] にチェックを付けると、対応フォントの使 用時に書類内でリガチャ(1つの活字を作る ために2つの文字を装飾的に結合した文字) を使用できます。**

#### 任意のプリンタ  $|\hat{z}|$  $|\hat{\mathbf{c}}|$  $A4$ ページの方向  $\checkmark$ 30 cm  $21$ ワヘッダ マフッタ  $1.25$  cm  $\degree$  $1.5 \text{ cm}$ 2 書類本文 事題の金白  $2 \text{ cm}$   $\degree$  $2 \text{ cm}$   $\degree$

**❹ヘッダ、フッタのオンオフを切り替えられます。**

**❺ヘッダとフッタの位置を指定できます。**

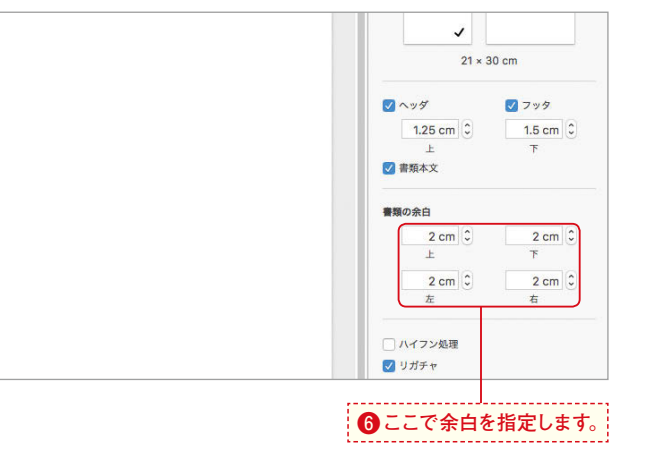

#### コピー&ペースト

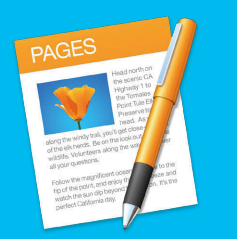

### **文字をコピーするには**

同じ文字を何度も入力するときは、コピー&ペースト機能を利用しましょう。一度コピーし た文字を何度もペーストできるので、作業がとても効率的です。

#### **元の文字列を選択する**

**文字列をコピーして他の場所に貼り付けるこ とができるコピー&ペースト機能を使ってみ ましょう。ここでは1行目の「バーベキュー大 会」をコピーして、「<」の横に貼り付けます。 コピーしたい文字列をドラッグして選択しま しょう❶。**

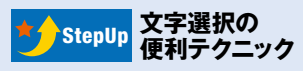

**Shift キーを押しながら→キーや→ キーをクリックしても文字を選択できます。 また始点としたい箇所をクリックし、**C **キーを押しながら終点をクリックすると間 の部分を、[編集]メニューから[すべてを 選択]を選択すると、すべての文字を選択 することも可能です。**

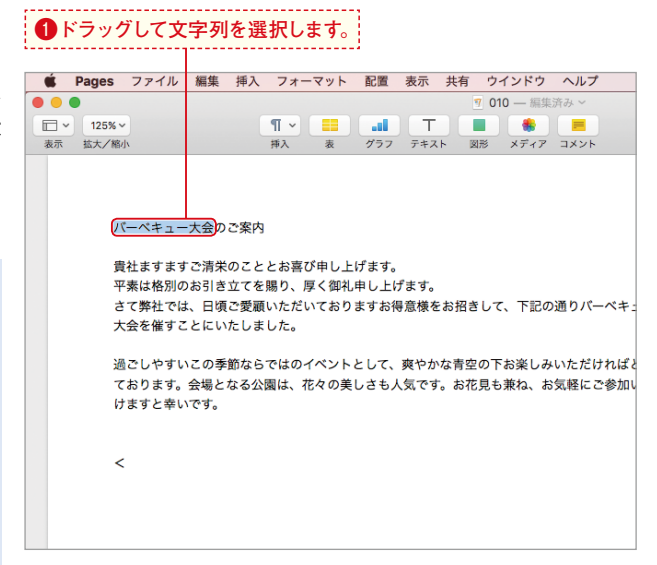

#### **文字列をコピーする**

**[編集]メニューから[コピー]を選択します ❷。これで選択した文字列がコピーされまし た。**

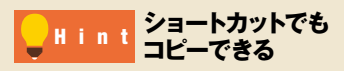

文字列を選択した状態で **Command 割キー**+ c**キーを押しても文字列をコピーできま** す。また手順3のペーストは、 [command <sub>第</sub>]キー **+**v**キーを押しても行えます。**

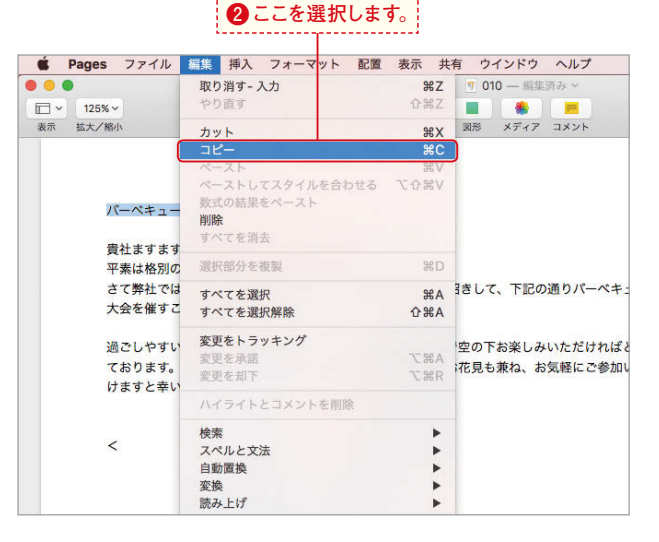

1

 $\bullet$ 

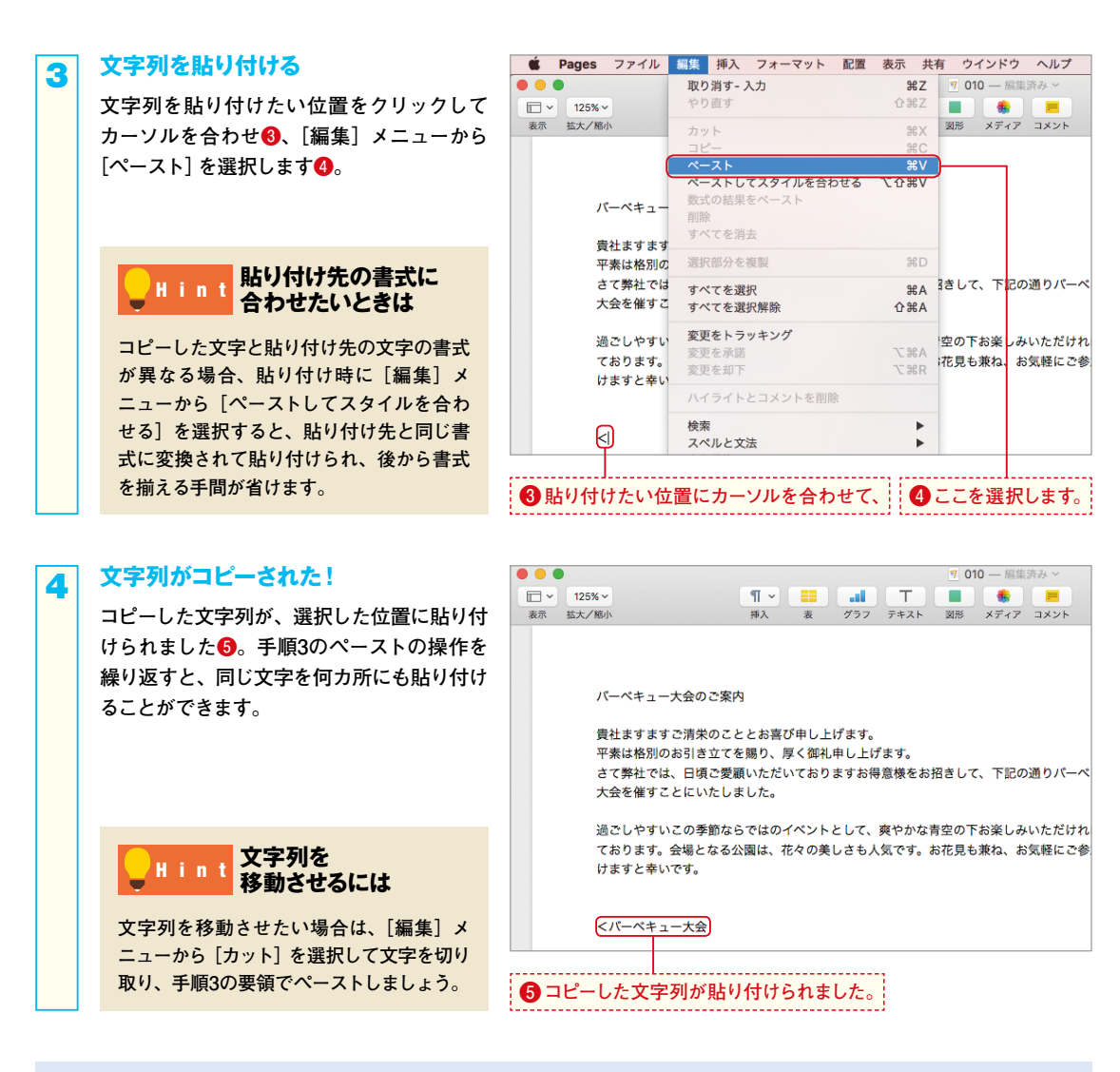

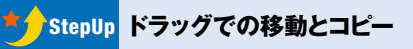

**Pagesではドラッグでも文字の移動やコピーが可能で す。選択した文字の上をクリックし❶、ドラッグして みると図のように文字が移動します❷。移動先までド ラッグして手を離しましょう。また**O**キーを押し ながらドラッグすると、コピーになります。**

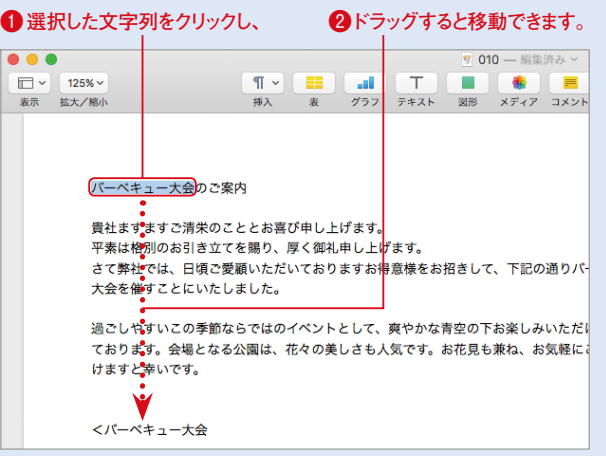

 **Chapter 2**

 $\overline{N}$ 

**Chapter** 

コピー こしし オイ・フリ

É Т  $\frac{8}{2}$ 

Ť

ス

#### ▲段落スタイル

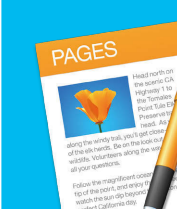

Chapter 2

### **用意された段落スタイルで 素早く見た目を整えるには**

Pagesでは、一般的な文書の作成に便利な書式が「段落スタイル」としてあらかじめ登録 されていて、その仕組みを理解しておくと文書の編集がよりスムーズに行えます。まずは段 落スタイルの基本をマスターしましょう。

#### **「段落スタイル」とは?**

**フォントの種類やサイズ、色の設定を組み合 わせたものを「スタイル」と言います。Pages にはあらかじめ「本文」や「タイトル」「見出し」 など、文書作成で利用頻度の高い項目に適 したスタイルがいくつか用意されていて、こ れらを適用することで素早く文書の体裁を整 えることができます。段落内を選択すると、 フォーマットインスペクタ(表示されていな いときはウインドウ右上の[フォーマット]を クリック)の[テキスト]タブの上部に利用中 のスタイルが表示されます❶。初期設定では、 入力したすべての文字に自動的に[本文]の 段落スタイルが適用されています。**

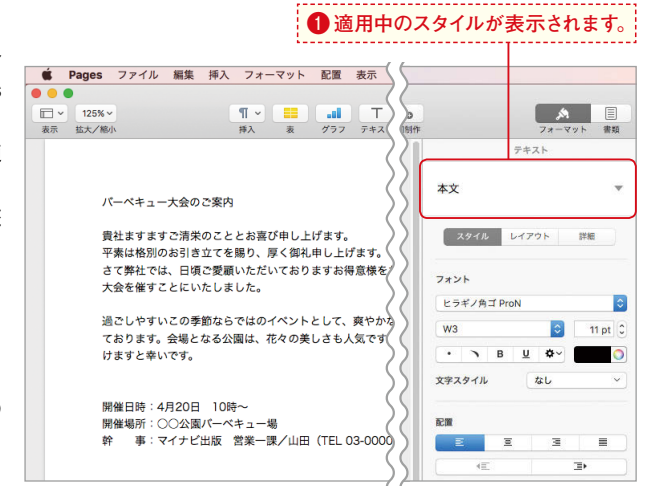

#### **段落スタイルを選択する** 2 **❷対象の段落を選択し、 ❸ここをクリックして、スタイルを変更するには、対象の段落を選択 C** Pages ファイル 編集 挿入 フォーマット 配置 表示 **し❷、段落スタイルの▼をクリックして❸、** . . .  $\frac{\P \vee}{\# \lambda} \begin{array}{c} \begin{array}{c} \begin{array}{c} \blacksquare \end{array} \\ \hline \end{array} \end{array} \begin{array}{c} \begin{array}{c} \blacksquare \end{array} \end{array} \begin{array}{c} \begin{array}{c} \blacksquare \end{array} \end{array} \begin{array}{c} \begin{array}{c} \blacksquare \end{array} \end{array} \begin{array}{c} \end{array} \begin{array}{c} \uparrow \end{array} \begin{array}{c} \uparrow \end{array} \end{array}$  $\Box$   $\vee$  125%  $\vee$ 目 **適用したいスタイルを選択します❹。** 表示 拡大/縮小  $681$ 書類 本文 ╔ バーベキュー大会のご案内 段落スタイル  $\overline{+}$ 貴社ますますご清栄のこととお喜び申し上げます。 平素は格別のお引き立てを賜り、厚く御礼申し上げます。 さて整社では、日頃ご愛顧いただいておりますお得意様を、 タイトル 大会を催すことにいたしました。 過ごしやすいこの季節ならではのイベントとして、森やかえ サブタイトル ております。会場となる公園は、花々の美しさも人気です( けますと幸いです。 見出し **段落内にカーソルが Point みねべにカ** 開催日時: 4月20日 10時~ 見出し 2 開催場所:○○公園パーペキュー場 事: マイナビ出版 営業一課/山田 (TEL 03-0000 赺 見出し3 **図ではわかりやすいよう選択していますが、 対象の段落が1つの場合は、段落内にカー ソルがあればOKです。**

--------------1------**❹スタイルを選択します。**

**Chapter** 

1

#### **スタイルが変わった!**

**選択した段落スタイルが適用されました❺。 [タイトル]の段落スタイルを選択したので、 文書のタイトルらしく文字が大きく太くなり ました。このように複数の書式をまとめて設 定できるのが段落スタイルの便利な点です。**

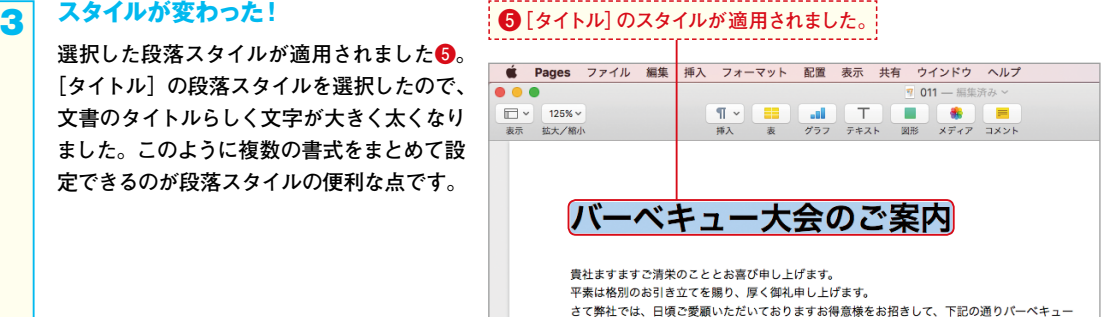

大会を催すことにいたしました。

 **Chapter 2** Chapter 2

#### **段落スタイルでできること、 Hint <mark>できないこと</mark>**

**たとえば[タイトル]の段落スタイルを赤色にするな ど、段落スタイルの書式は変更できます。またその 変更を、同じスタイルを適用したすべての文字列にま とめて反映できるのも便利な点です。段落スタイル の作成・編集方法はP.48で詳しく紹介しています。 一方段落スタイルは、段落内の一部の文字のみに適 用することはできません。文字単位で書式を変更した いときは、P.36〜39で紹介している方法で変更を加 えましょう。**

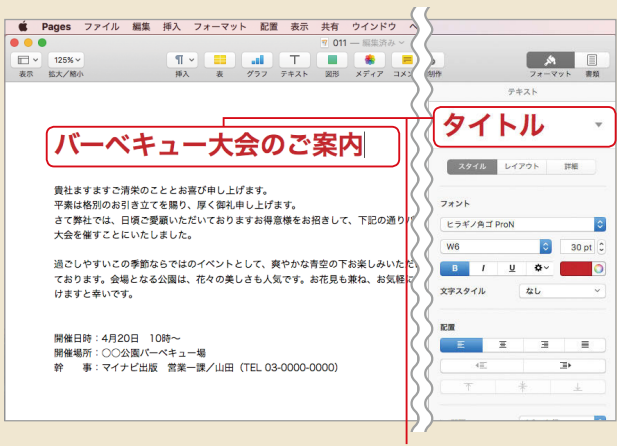

#### **[タイトル]の段落スタイルの文字色が赤に変更されています。**

#### **Pagesの書式設定は StepUp FageSVJ音**<br>ココに注意!

**Pagesでは、入力した文字列には[本文]の段落スタ イルが自動的に適用され、手順2の操作でスタイルを 変更しない限りそれは変わりません。たとえば図の文 書は数カ所の書式を個別に編集していますが、段落 スタイルは変えていないのですべてが[本文]のまま です。この状態で[本文]の段落スタイルをアップデー ト(変更すること。P.50参照)すると、個々に設定し た内容の有無に関わらず、まとめて書式が変わってし まうので注意しましょう。**

**本文スタイルに必要なアップデートを先に済ませてか ら個別に編集する、個別に書式を編集したい箇所に は後からアップデートする予定のないスタイルを適用 しておくなど対策しておくと、せっかく行った作業が 無駄になりません。**

**P.48の操作で作成・変更した箇所を別のスタイルと して保存してから、本文スタイルをアップデートする 方法も有効です。**

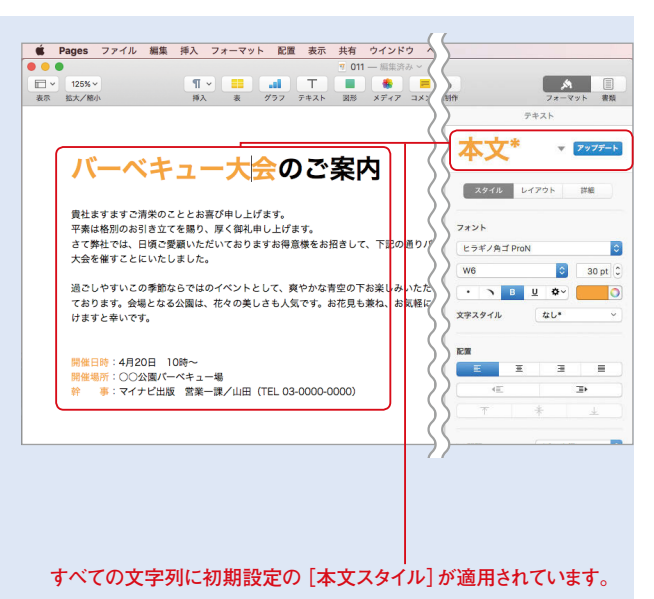

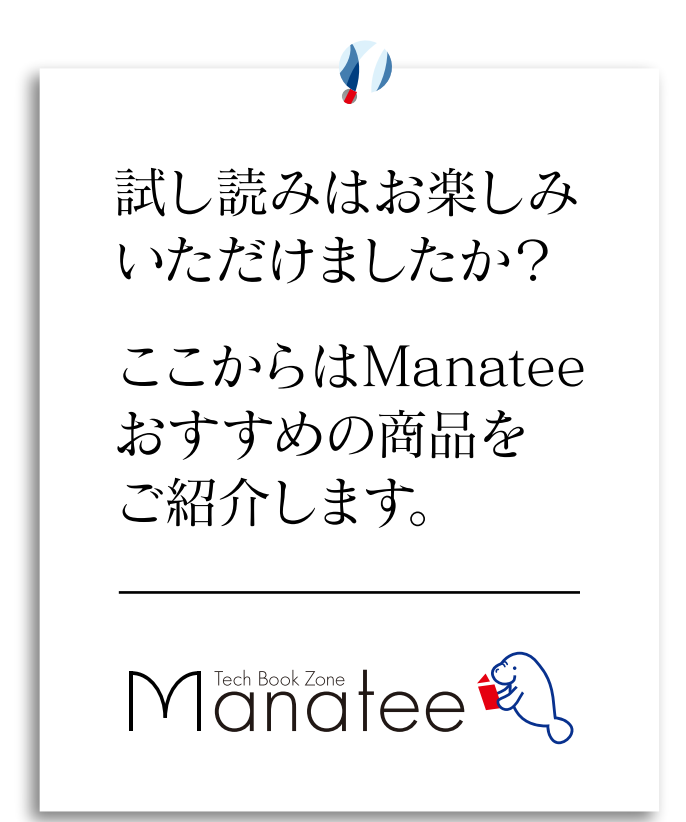

2017  $\begin{array}{c}\n 3.21 \\
 \hline\n 2017\n \end{array}$ 

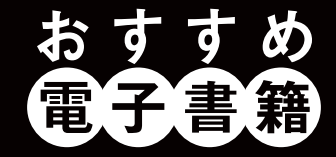

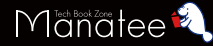

#### Windows 10のトラブル解決& 活用ワザが満載!

本書は、目的別に213個のワザでWindows 10の便利な 機能と新機能を解説。同OS最大の特徴である[スタート] メニュー、[設定]画面、Microsoftアカウントの使い方が よく分かります。通読すればWindows 10の機能が身に 付くこと間違いありません。「Microsoft Edge」「指紋認 証」「Cortana」「Windows Inkワークスペース」といった 新機能もしっかりフォロー。使っていて遭遇しがちなトラブ ルも対応方法を紹介しています。

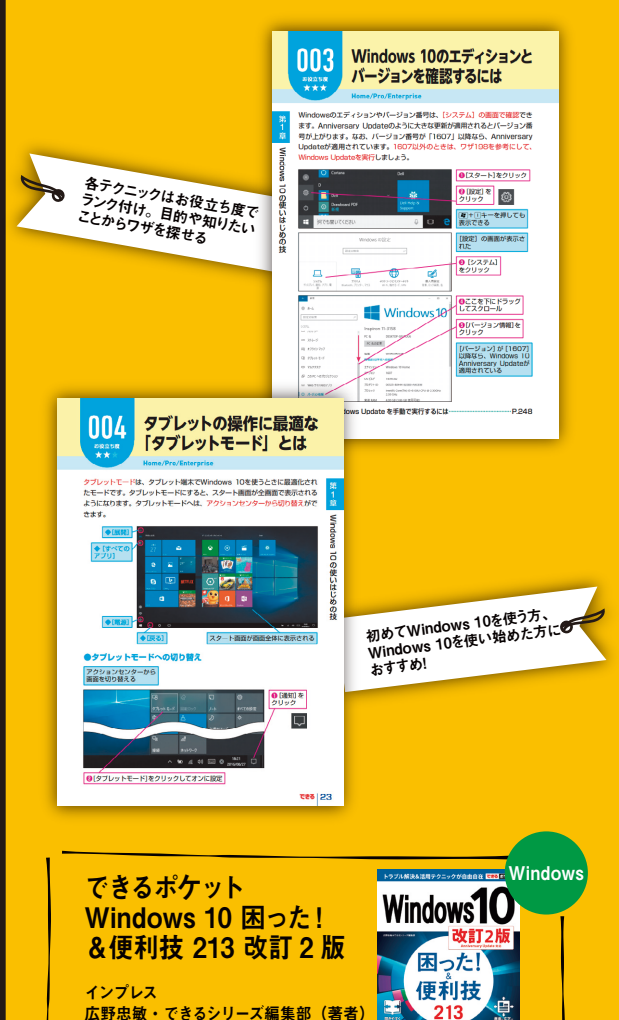

、が支持する<br>・3.時間のベフト

272 ページ 価格:853 円(PDF) すぐに効くテクニックが満載! 2 MacBookを便利に使いこなせる

「MacBook」「MacBook Air」「MacBook Pro」の使い 方がキホンからわかる解説書です。macOS Sierra(シエ ラ)をサポートしています。最新のMacBook Proに対応 しており、気になるTouch Barの使い方をしっかり掲載し ました。さらにiCloudの仕組み、iPhoneとのデータやり取 り、写 真 や 動 画 の 管 理、ビジネスでの 活用 法など、 MacBookをより便利に使いこなせる内容になっています。 MacBookを使いこなすのに最適な1冊です。

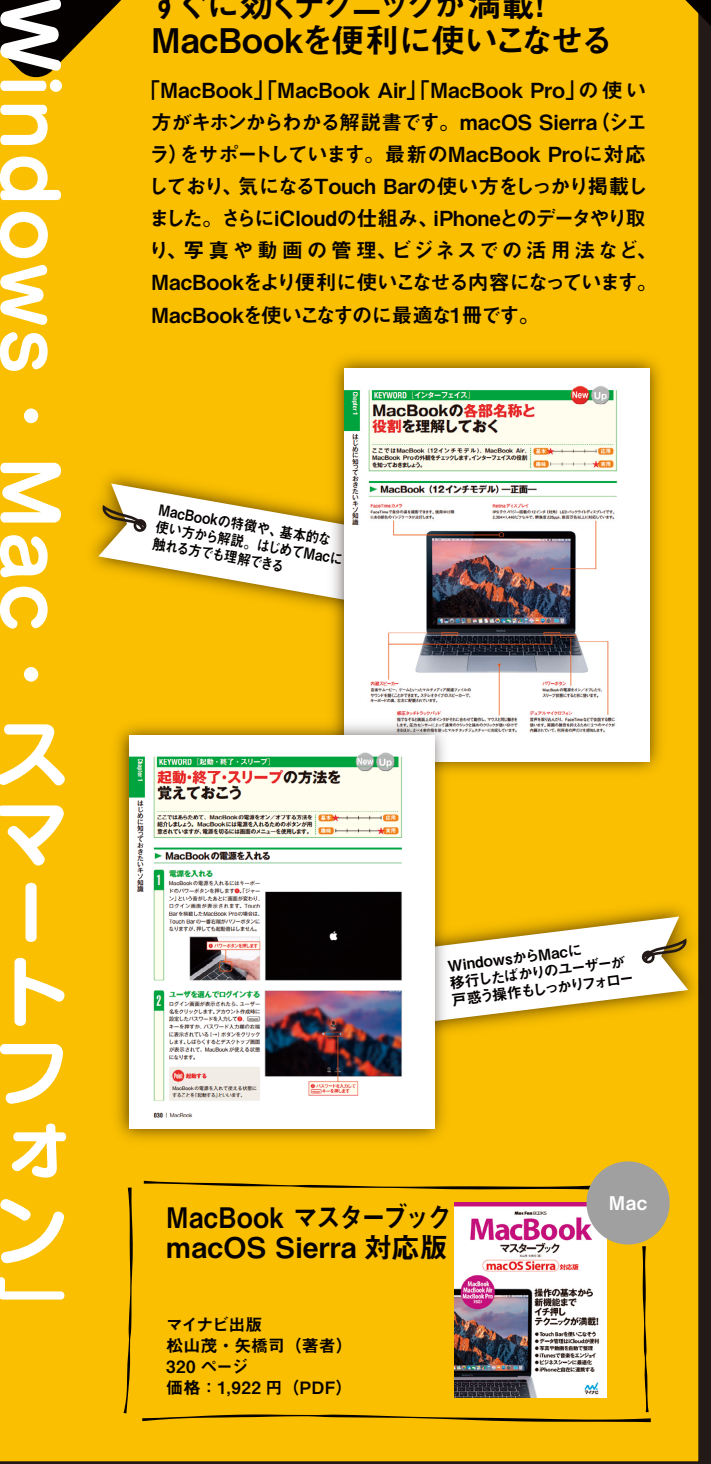

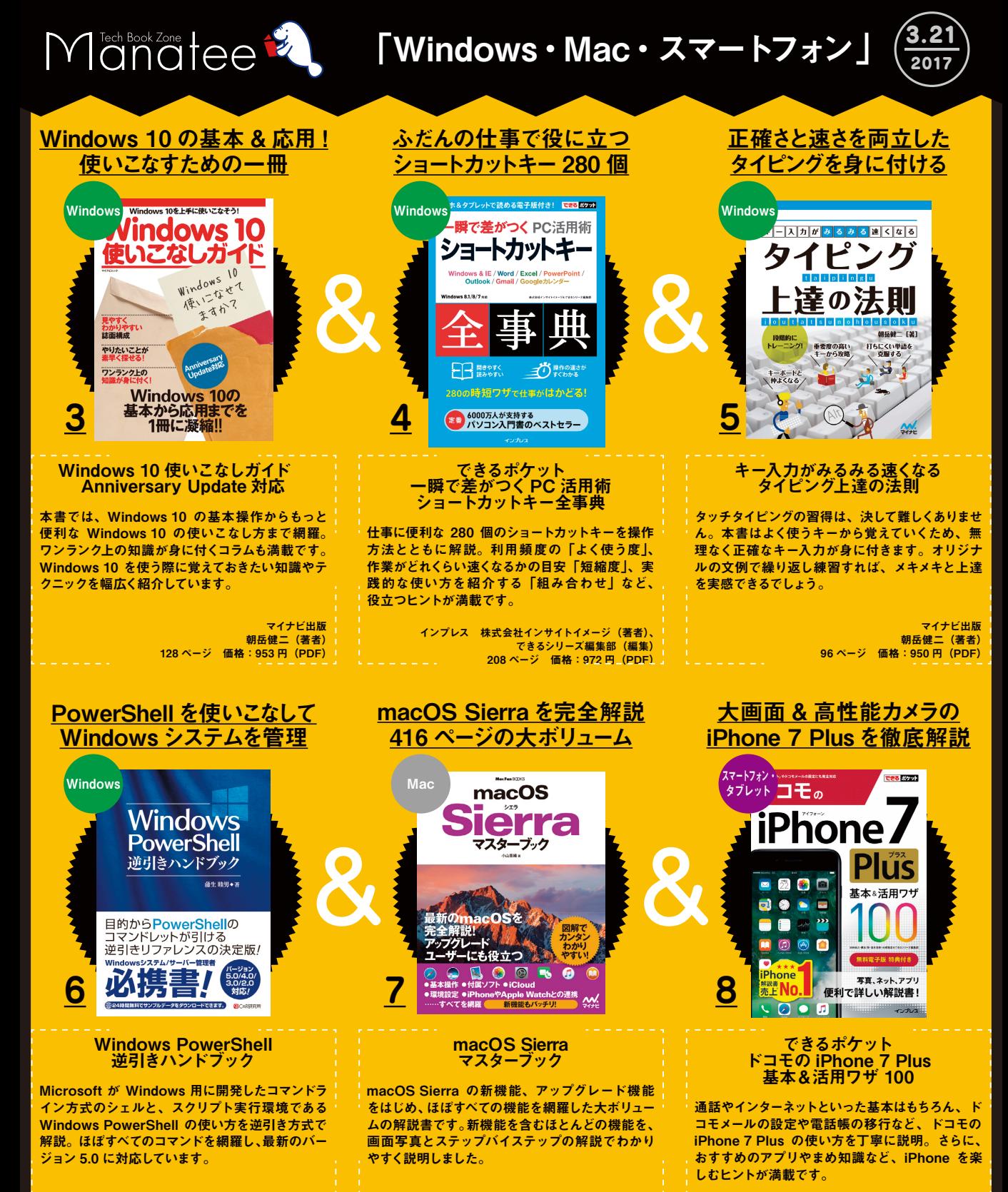

シーアンドアール研究所 蒲生睦男(著者) 736 ページ 価格:4,082 円(PDF)

マイナビ出版 小山香織(著者) 416 ページ 価格:2,138 円(PDF)

インプレス 法林岳之・橋本保・清水理史・白根雅彦・ できるシリーズ編集部(著者) 288 ページ 価格:950 円(書籍)